# 2024 학교예술강사 지원사업 학교 온라인 접수 매뉴얼

# 한국문화예술교육진흥원 홈페이지 및 사업 온라인시스템

ㅇ 한국문화예술교육진흥원 대표 홈페이지 : www.arte.or.kr

**ㅇ 학교예술강사 지원사업 온라인시스템 : aschool.arte.or.kr(학교접수 시스템)**

### 목차

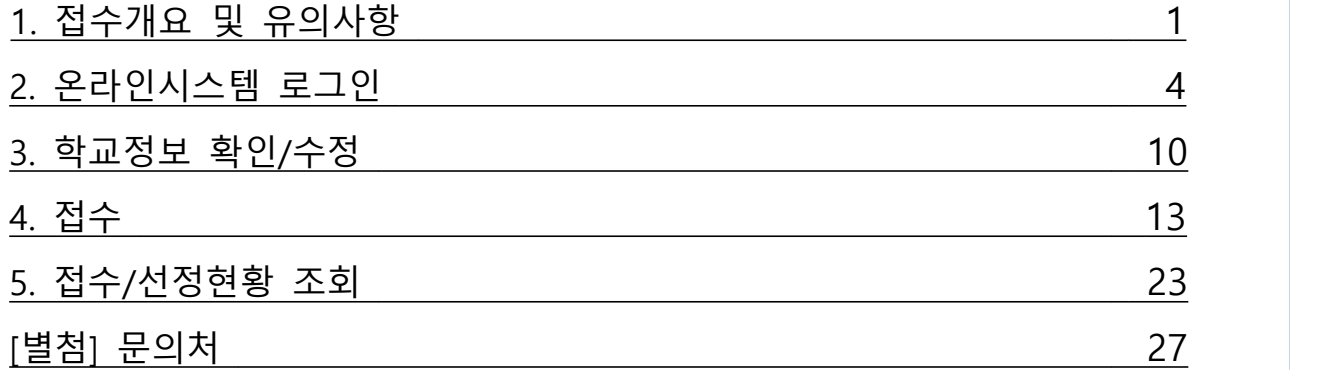

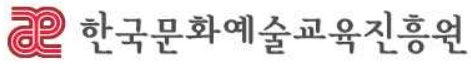

# 1. 접수개요 및 유의사항

### 접수개요

- ㅇ 접수기간 : 2023. 12. 4.(월) 14:00~12. 15.(금) 18:00
- ㅇ 접수대상 : 전국 초, 중, 고등학교 및 특수학교, 각종학교(교육부 인가)
- ㅇ 접수방법 : 온라인시스템(aschool.arte.or.kr)을 통한 접수

#### 접수절차

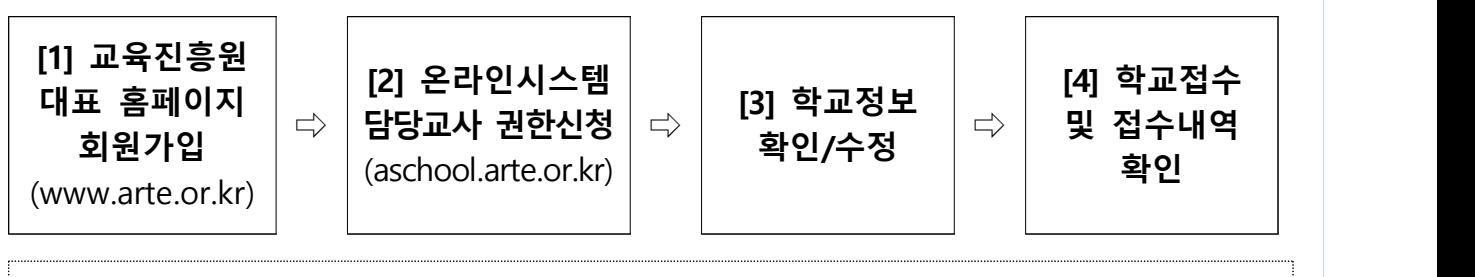

※ 한국문화예술교육진흥원 대표 홈페이지 미가입자는 [1]부터, 기존 가입자는 [2]부터 진행 ※ 2023 학교예술강사 지원사업 담당교사의 경우(전년도 담당자와 동일) [3]부터 진행 ※ 담당교사가 변경된 학교는 기존 담당교사의 권한 삭제 필수(지역운영기관에 삭제 요청), 담당교사 변경 관련 <학교 신청 및 교육 운영 가이드> 16페이지 참고

#### **[1] 한국문화예술교육진흥원 대표 홈페이지[\(www.arte.or.kr](https://www.arte.or.kr/index.do)) 회원가입**

※ 온라인시스템 로그인을 위해 필요한 단계로 홈페이지 미가입자에 한함

#### **[2] 온라인시스템[\(aschool.arte.or.kr](https://aschool.arte.or.kr/cmm/session/goCmmSession01.do)) 접속 및 담당교사 권한 신청**

- 지역운영기관에서 신청자 재직 확인 후, 권한 승인 예정
- **[3] 학교 등록 정보 확인**

- 접수 전 학교 정보 이상 여부 확인 필수

#### **[4] 온라인시스템[\(aschool.arte.or.kr\)](https://aschool.arte.or.kr/cmm/session/goCmmSession01.do)을 통한 학교예술강사 지원사업 접수**

 - 학교 기본정보 및 분야, 교육과정, 수업시수, 운영계획 등 작성 ※ 반드시 접수기간 내 [접수완료] 버튼을 클릭해야 최종적으로 접수되며, 미접수 학교는 <2024 학교예술강사 지원사업> 참여 불가함

※ 정상적으로 접수 되었는지 반드시 확인 필요

 - [학교접수] 및 [학교접수/선정현황조회] 메뉴에서 <2024 학교예술강사 지원 사업> 접수완료 여부 확인 가능

#### 유의사항

ㅇ 학교 담당교사 권한신청 후 승인이 완료되기까지 최대 2~3일 정도가 소요되니 반드시 접수 마감 기한을 고려하여 사전에 권한을 신청하시기 바랍니다. ※ 권한 신청 및 승인, 권한 삭제 관련 문의 : 17개 시·도 지역운영기관

**ㅇ 접수기간 내 [접수완료] 버튼을 클릭해야 최종 접수가 완료됨**

- [학교접수/선정현황조회] 메뉴에서 <2024 학교예술강사 지원사업> 접수내역 <u>확인(미접수 시 해당 메뉴에서 조회되지 않음</u>)<br>※ 반드시 연도를 2024년으로 변경한 후 조회(2023년으로 기본 설정됨)
- 임시저장건은 접수건으로 인정되지 않음을 반드시 유의
- ㅇ '분야-교육과정'별 34시수 이상, 학교별 총 68시수 이상 450시수 이하 범위 0 내에서 신청 가능합니다.<br>이 특수학교 무용분야의 경우, 교육환경의 특수성을 고려하여 2명의 강사가 동
- 시에 파견되므로, 계획한 시수의 2배 신청 필요합니다.

 - (예) 특수학교 무용 분야 100시수 수업 희망(계획) 시, 200시수 신청 (강사 1인당 100시수씩 총 2명 배정, 예술강사 2명이 한 수업 진행)

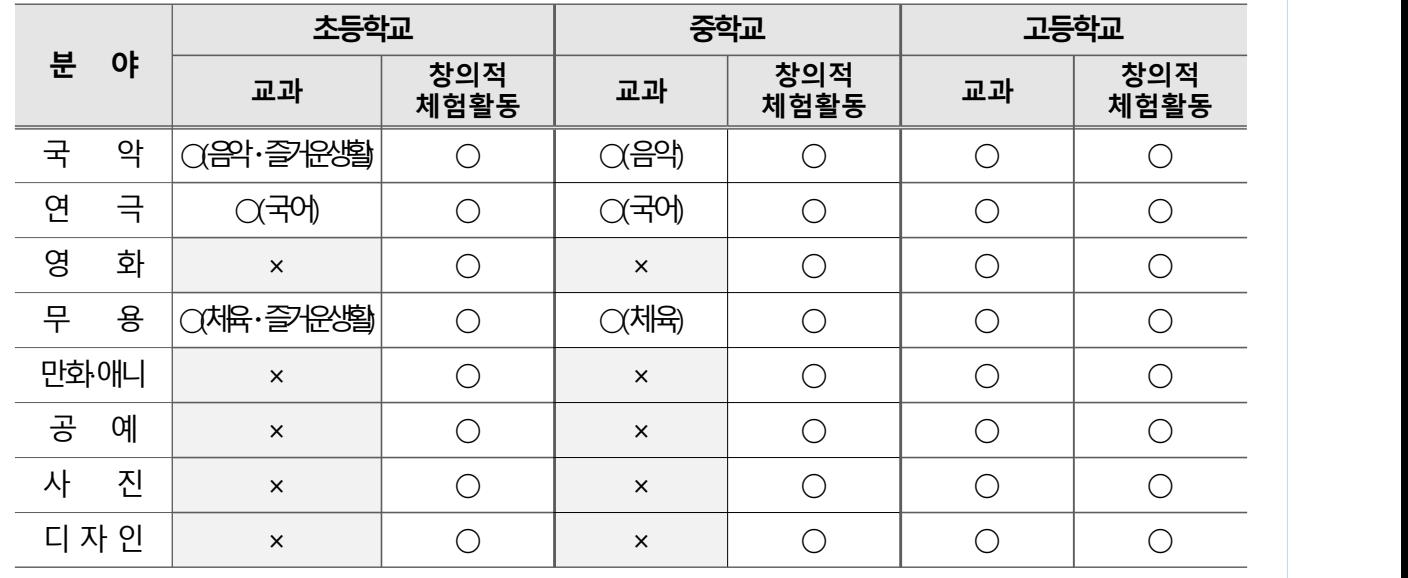

ㅇ 특수학교 및 각종학교의 경우, 운영하는 교급을 기준으로 신청합니다.

- (예1) 고등학교 교급을 운영하는 학교의 경우 '교과'로'만화·애니' 신청 가능

 - (예2) 중·고등학교 통합 교급을 운영하는 학교의 경우 '교과'로'영화'신청 가능 ㅇ 지역-분야별 기준시수를 고려하여 예술강사가 배치되므로, 기준시수를 초과 하여 시수가 선정된 학교에는 2명 이상의 강사가 배치될 수 있습니다.

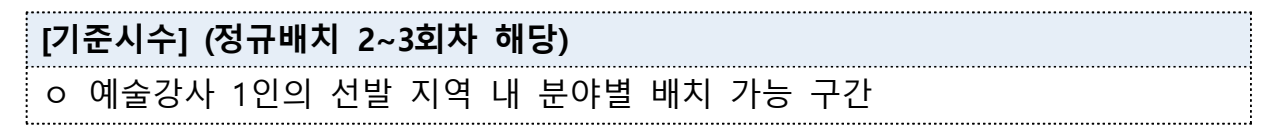

ㅇ 당해 연도 선정된 운영학교 현황 및 선발 예술강사 수를 고려하여 설정 ※ 정규배치 1회차(상호희망재배치) 및 추가배치 시 기준시수 미적용 ※ 도서벽지 학교의 경우 기준시수 미적용 (예) A지역의 B학교가 '국악'으로 200시수 선정되었을 시, A지역 국악 강사 의 기준시수가 100시수라면 강사 2인이 100시수씩 배치되어야하나 도서 벽지 학교는 1인이 200시수 수업 가능

- ㅇ **반드시 PC를 활용하여 접수**하시기 바랍니다. 브라우저는 크롬, 엣지에 최적화
	- 되어 있으며 사파리 브라우저로는 접수 불가합니다.<br>- 모바일 기기(스마트폰, 태블릿PC 등), 동시접속 등 PC 환경 외에서는 접수 가 원활하지 않을 수 있습니다. 이에 대한 책임은 접수자에게 있음을 유의 하시고, 필히 최적화된 PC 환경에서 접수하시기 바랍니다.
- ㅇ 접수일정은 2023. 12. 4.(월) 14:00~12. 15.(금) 18:00이며, **접수기간 내 접수 페이지에 접속하여 작성 중이도 마감일 18시부터는 저장 불가**하오니 종료시 각에 임박하여 접수하지 않도록 유의하시기 바랍니다. ※ 해당 시각은 개인 PC, 핸드폰이 아닌 서버 기준으로 적용됨
- ㅇ 접수 기간 내 접수하지 않은 경우 <2024 학교예술강사 지원사업>에 참여 불가합니다.

# 2. 온라인 시스템 로그인

# 가. 한국문화예술교육진흥원 대표 홈페이지 회원가입

※ 대표 홈페이지 기존 가입자의 경우 담당교사 권한신청이 필요하므로 7페이지부터, 23년도 담당교사의 경우 학교 담당교사 권한이 부여되어 있으므로 10페이지부터 진행

#### **1) 한국문화예술교육진흥원 대표 홈페이지 회원 가입**

ㅇ 온라인시스템 활용을 위해 한국문화예술교육진흥원 대표 홈페이지(www.arte.or.kr) 접속 후, 메인화면 좌측 하단의 '회원가입'을 클릭합니다.

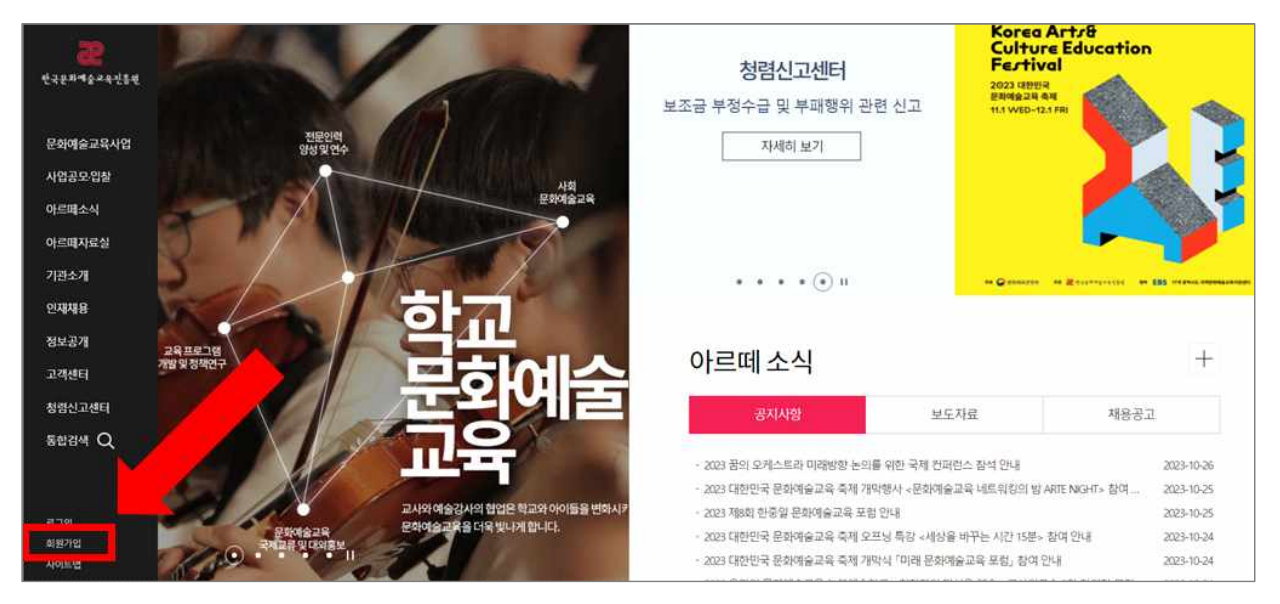

ㅇ 안내된 약관을 읽고 동의합니다.

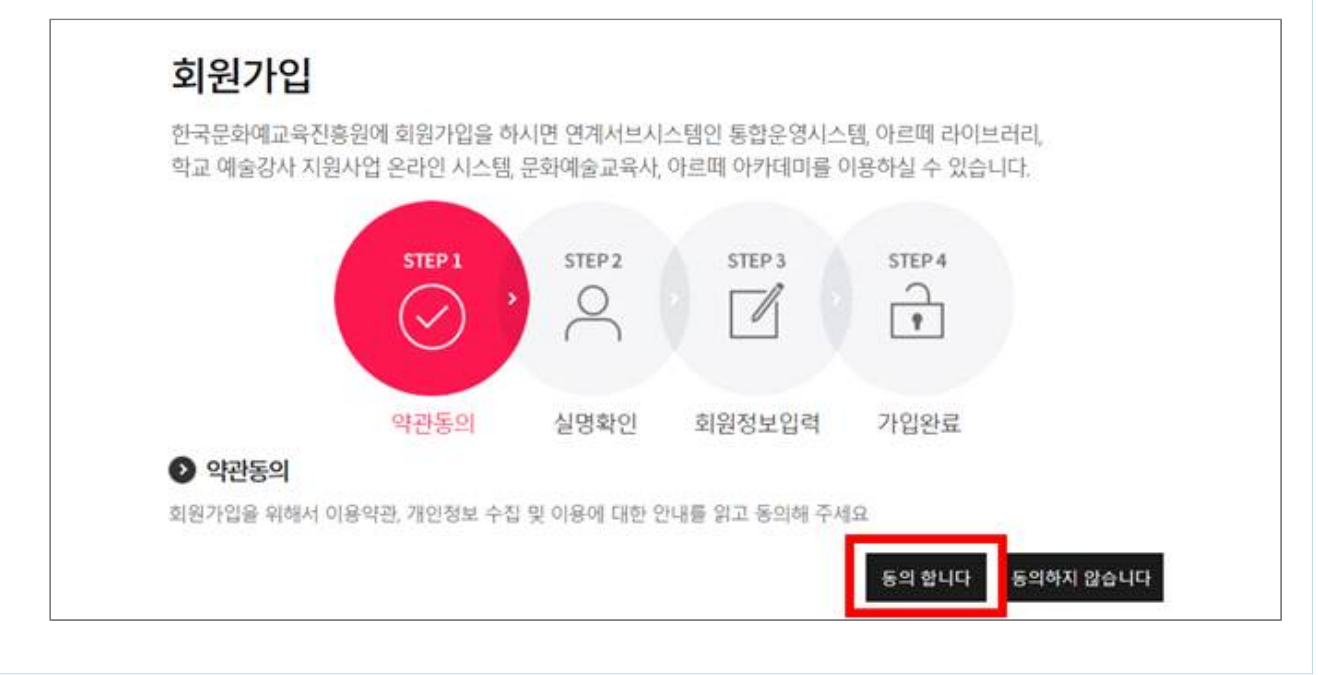

### **2) 실명확인**

ㅇ 휴대폰 인증, 공공 아이핀(I-PIN) 인증 중 하나를 선택하여 실명 확인합니다. ※ 본인명의 휴대폰으로 실명 인증 진행 ※ 본인명의의 휴대폰이 없을 경우, 공공 아이핀(I-pin) 인증 절차 활용

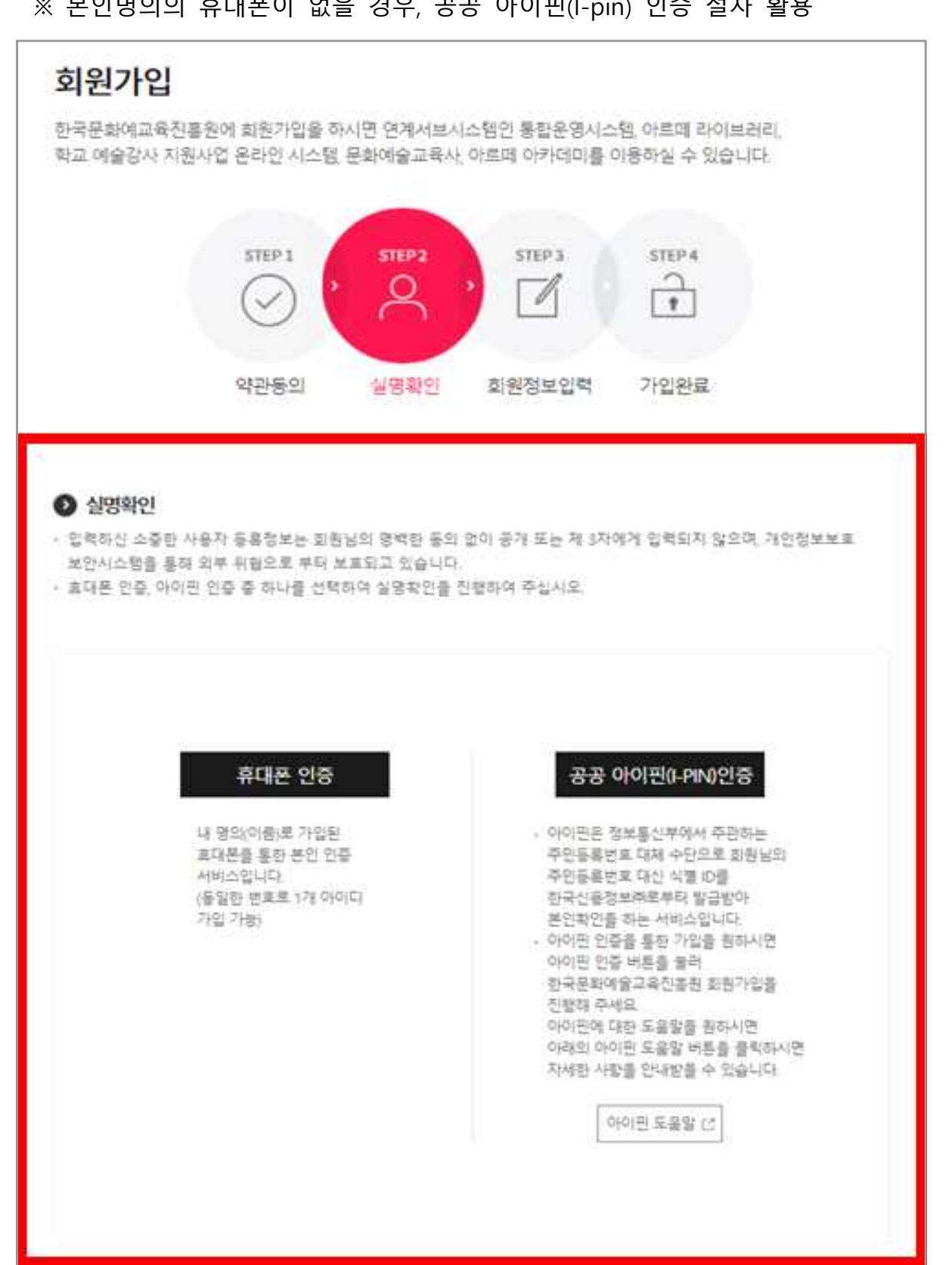

#### **3) 회원가입 진행**

- ㅇ 회원가입 안내에 따라 기본정보(생년월일, 연락처, 주소 등)를 입력한 후, [가입완료] 버튼을 클릭합니다.
	- ※ 학교예술강사 지원사업 안내 수신을 위해 실사용 중인 이메일 및 연락처 입력 필수

 ※ 회원정보를 오기입하여 발생하는 불이익은 당사자 책임이므로 개인정보 최신화 및 수시 확인 필요회원가입 한국문화예교육진흥원에 회원가입을 하시면 연계서브시스템인 통합운영시스템, CETA, 교수학습지원센터를

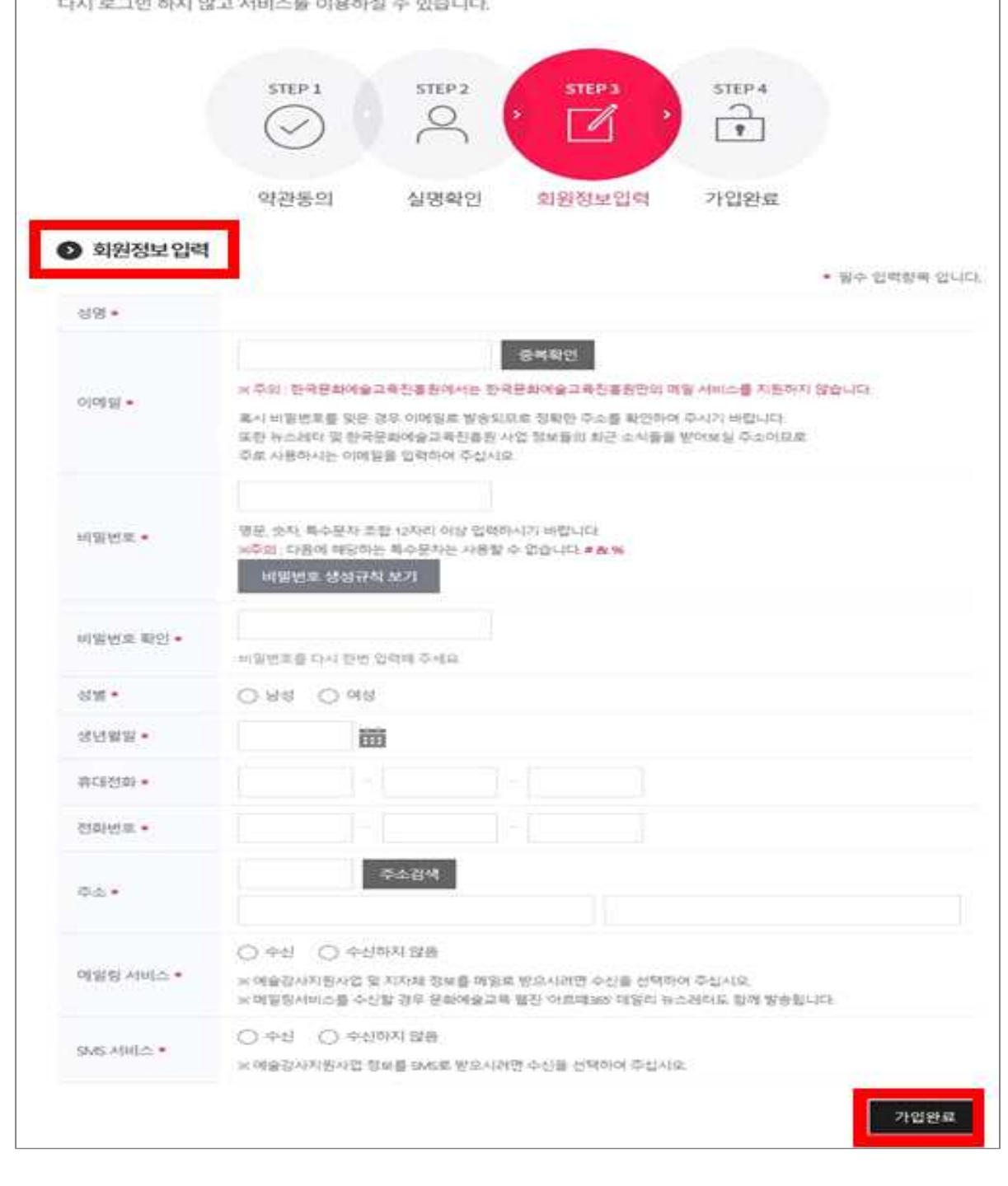

# 나. 학교담당교사 권한 신청

- **1) 온라인시스템(aschool.arte.or.kr) 접속 및 로그인**
- ㅇ **한국문화예술교육진흥원 홈페이지 로그인 아이디 및 비밀번호와 동일합니다.**
- ㅇ 학교예술강사 지원사업 온라인시스템 기존 사용자의 경우, 별도 권한신청 절 차 없이 로그인 가능합니다.
- ㅇ 학교예술강사 지원사업 온라인시스템의 아이디/비밀번호 확인이 필요한 경우 한국문화예술교육진흥원 대표 홈페이지[\(www.arte.or.kr\)](http://www.arte.or.kr)의 로그인 화면에서 확 인하시기 바랍니다.

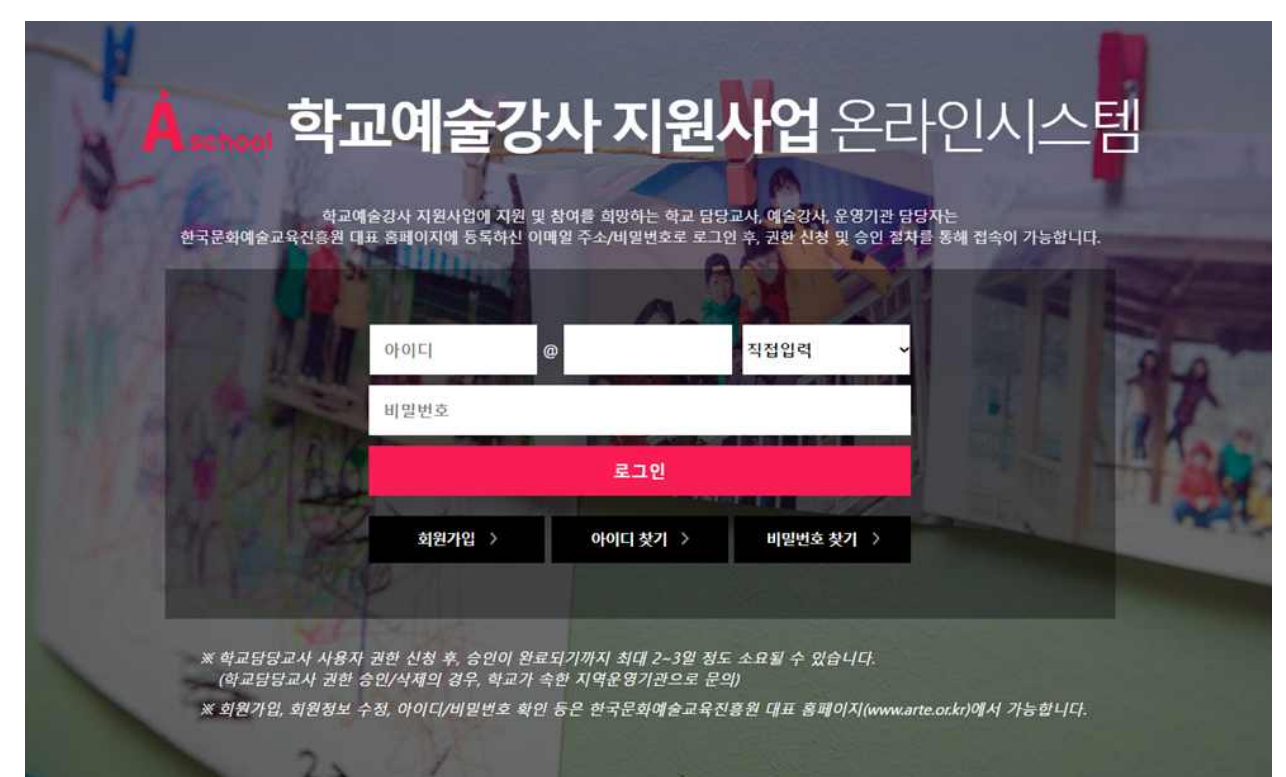

#### **2) 로그인 후 '학교 담당교사' 권한 선택**

**※ 권한 신청 및 승인, 권한 삭제 관련 문의 : 17개 시·도 지역운영기관**

 ① 온라인시스템 이용약관 확인 및 [학교 담당교사] 권한 선택 ※ 이용약관 확인 후, 권한 신청 및 시스템 이용 가능 ※ 예술강사, 운영기관 담당자가 아닌 '학교 담당교사' 선택 필수

 ③ 팝업창에 재직 중인 학교 검색 및 선택 ※ 학교 미등록 시 검색 목록에서 확인 불가, 운영기관을 통해 **학교 등록 우선 진행 필요**

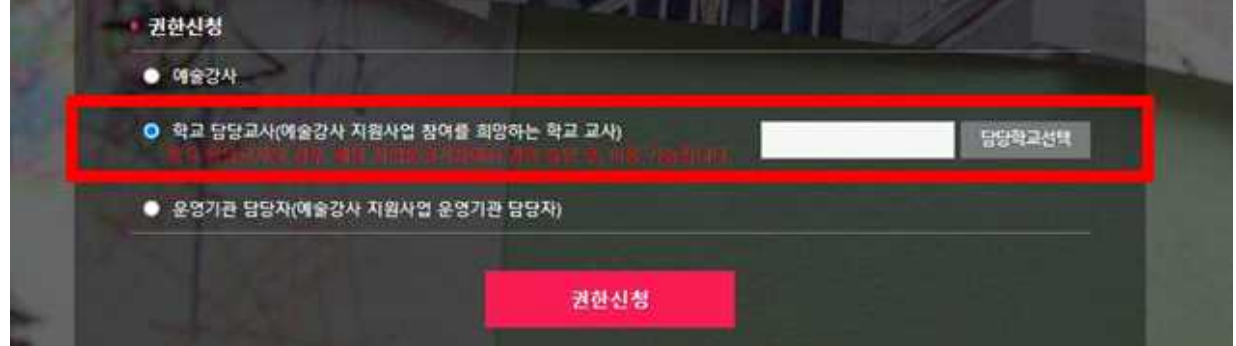

② [담당학교 선택] 버튼 클릭

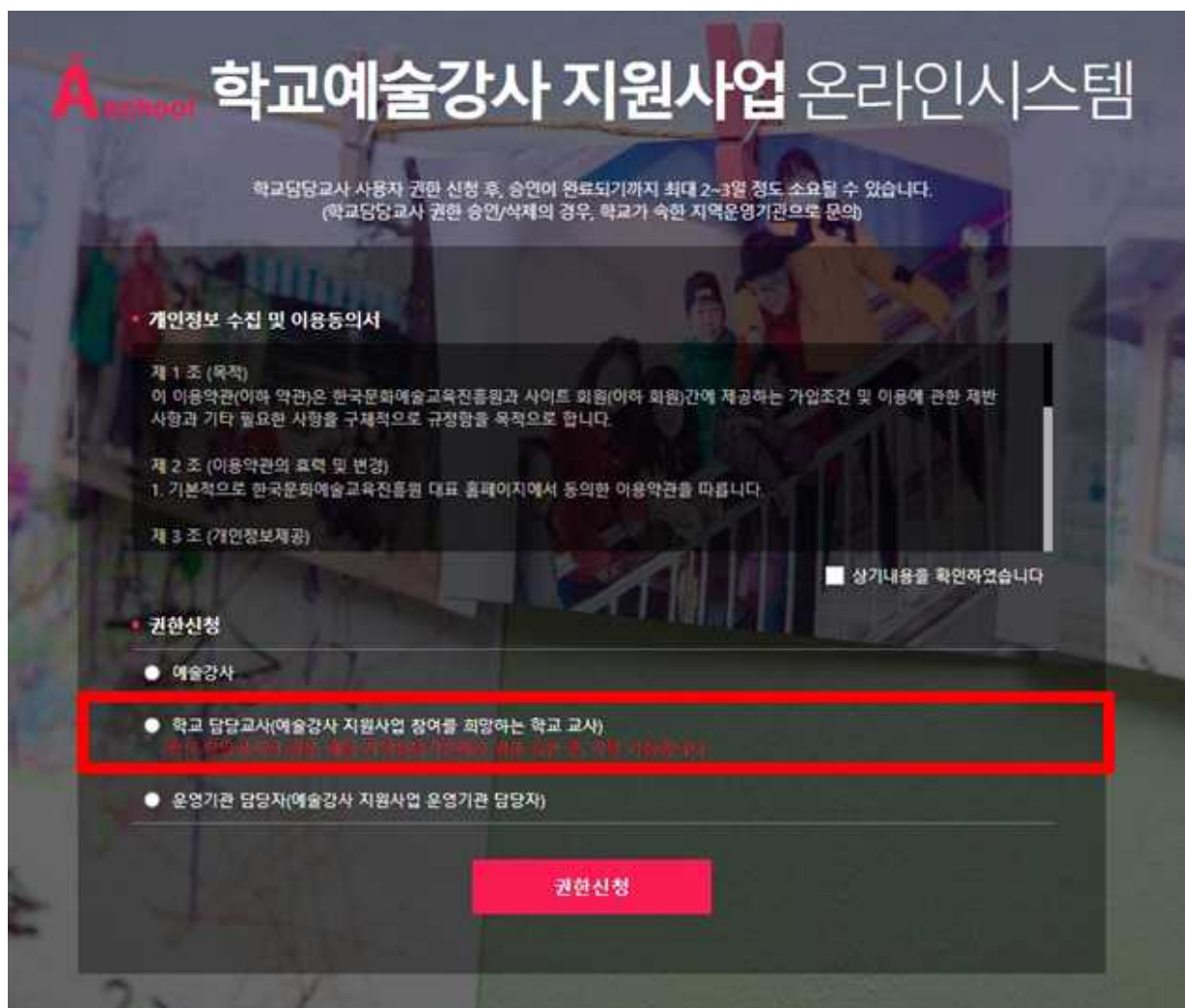

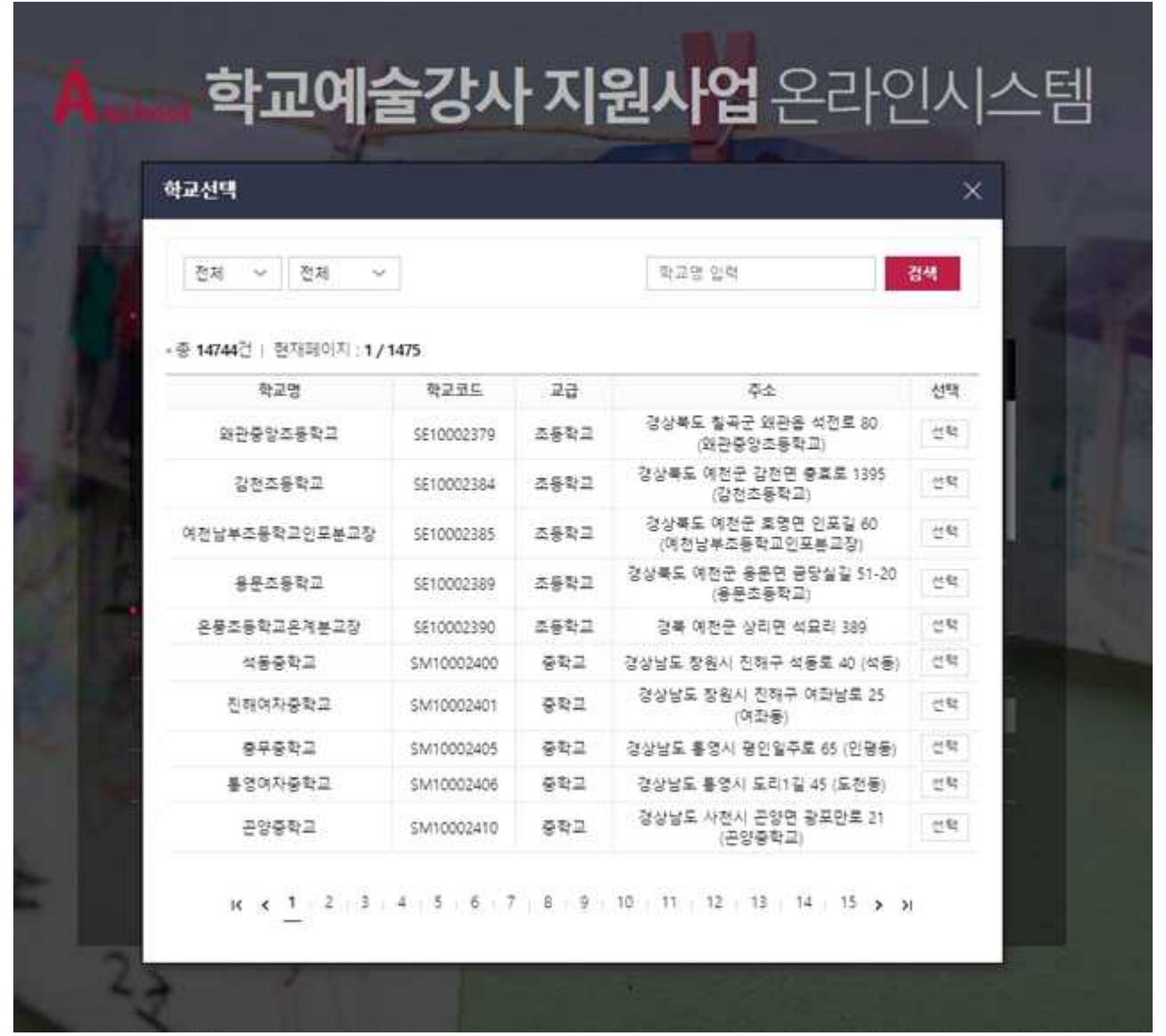

#### **[참고] 2024년 3월 개교 예정 학교**

○ 학교명 미확정인 경우 '(가칭) 0000학교' 로 등록, 개교 후 학교명 수정 필수 ○ 주소 미확정인 경우 도로명 주소로 조회 가능한 '개교 예정지(혹은 근거리 주소 지)' 우선 입력 후 정규배치 전 주소 수정 필수(24년 1월 3주 이내)

⑤ [권한신청] 버튼 클릭

**※ 학교 담당교사 권한신청 후 승인 완료까지 최대 2~3일 소요**

# 3. 학교정보 확인/수정

#### **1) [기본정보관리] 클릭**

ㅇ 학교의 기본정보를 확인하기 위해 [기본정보관리]를 클릭합니다.

 ※ 학교 기본정보 미입력 또는 오기입 시, 사업 관련 안내를 받지 못할 수 있으므로 정 확한 학교정보 입력 필요

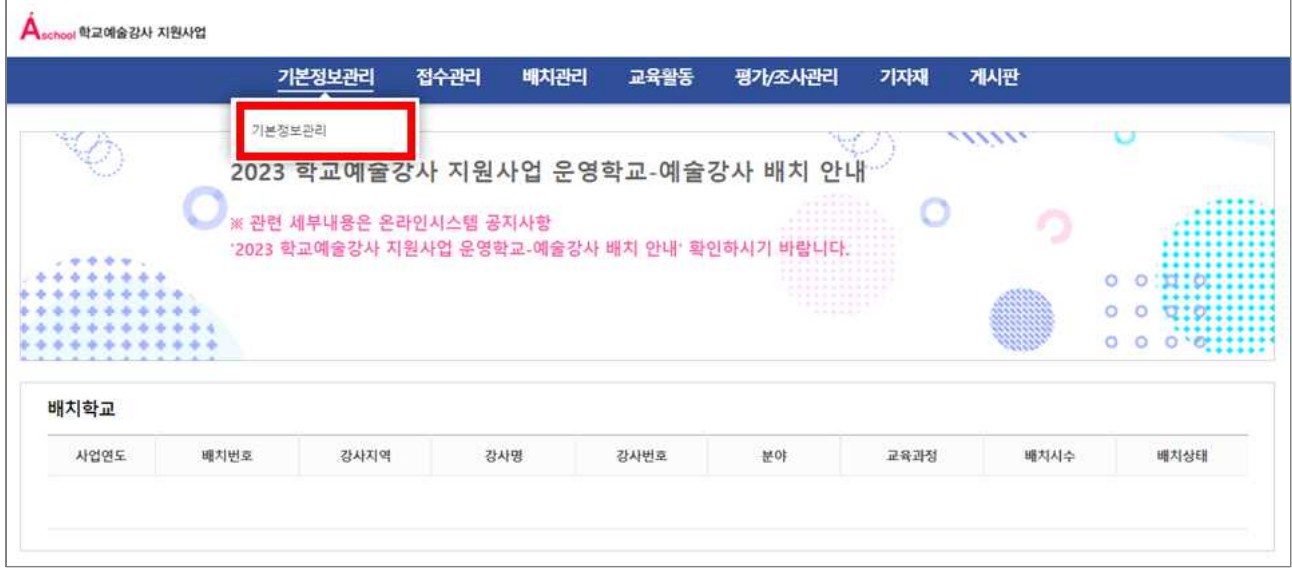

#### ㅇ 학교의 기본정보 항목이 나타납니다.

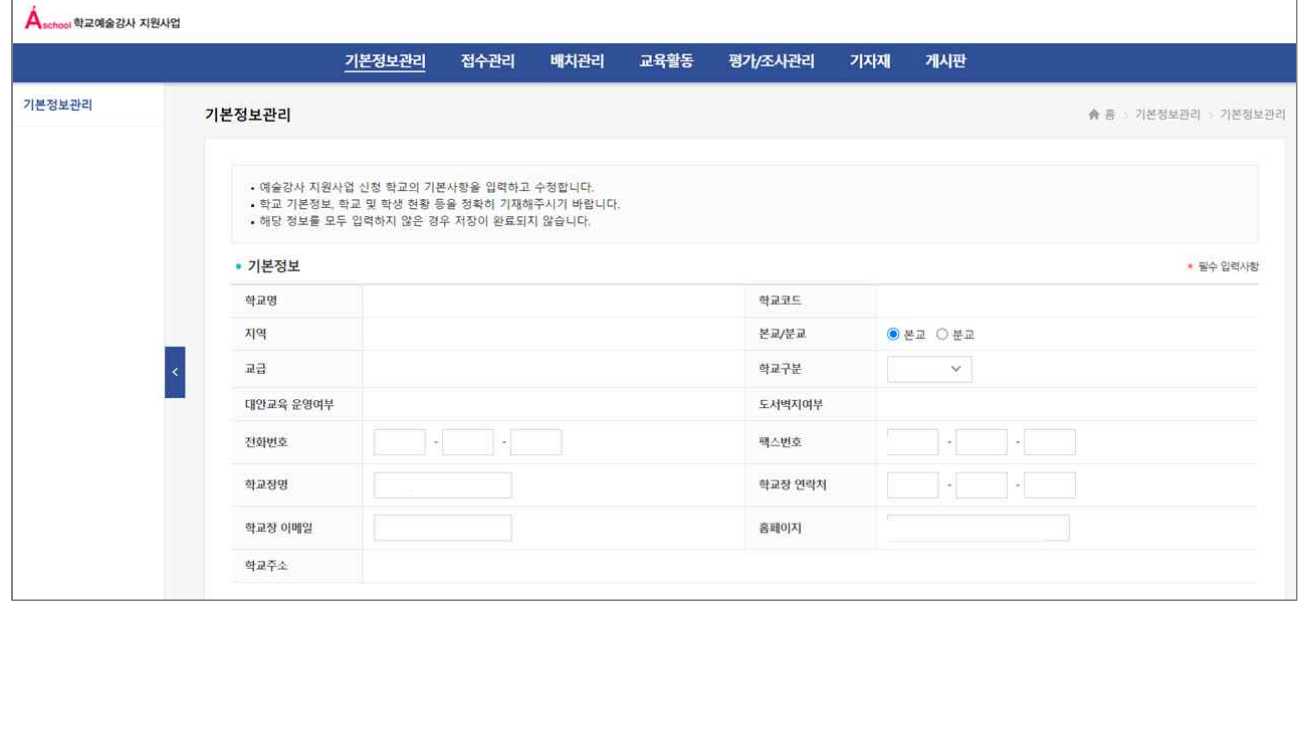

### **2) 학교정보 확인 및 수정(입력)**

#### ㅇ 학교의 기본정보를 확인하고 수정합니다.

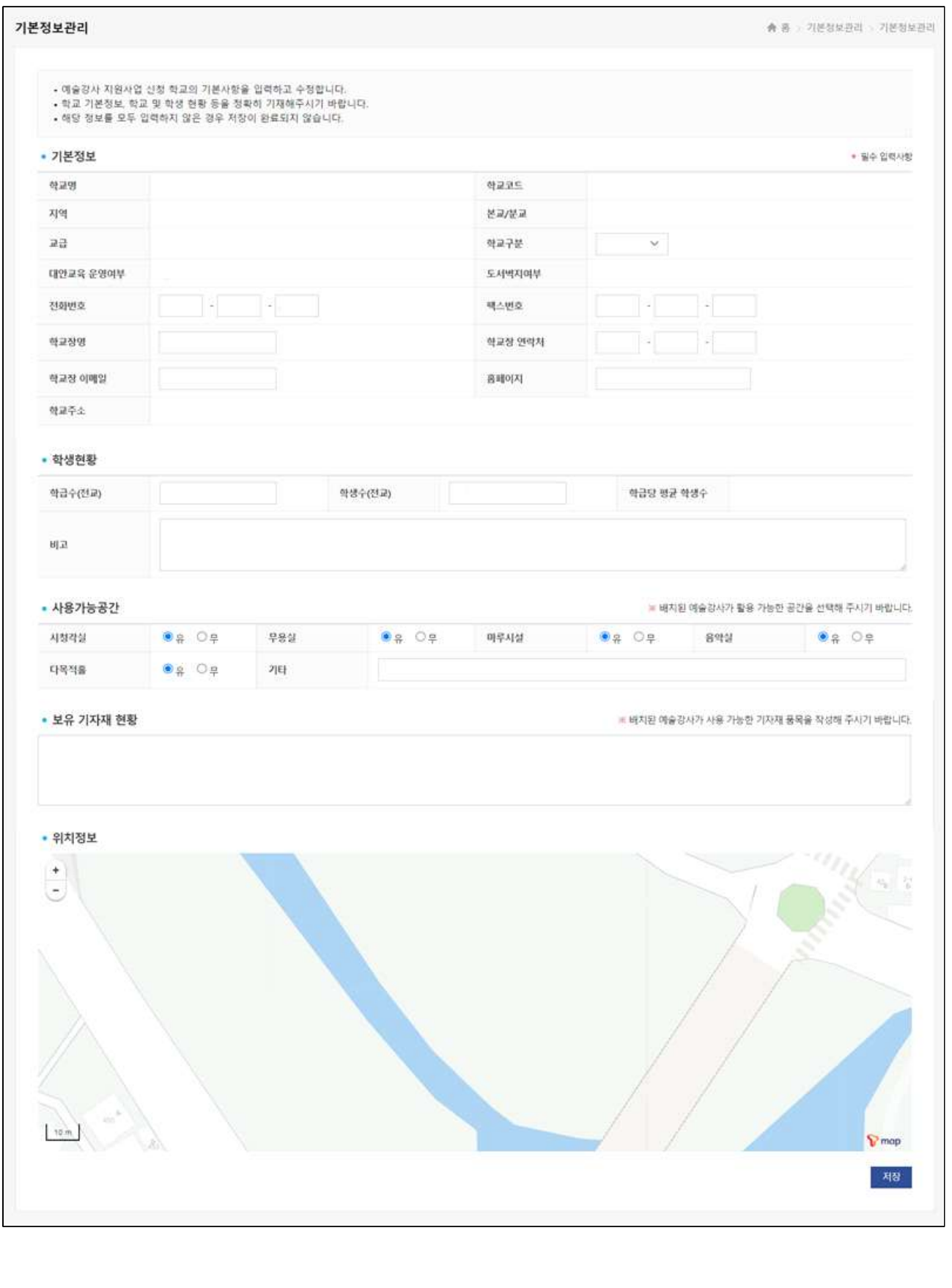

**주요 작성 항목**

- **기본정보** (※ 모든 입력란에 내역 기재 필수)
- 학교 기본정보에 변경사항이 있을 경우 학교정보를 수정하시기 바랍니다.
- 
- 분교의 경우, 반드시 분교로 체크하시기 바랍니다.<br>- 교급의 경우 초, 중, 고, 특수, 각종학교로 구분됨에 따라, 특수학교 및 각종학 교는 반드시 교급이 특수 또는 각종학교로 체크되었는지 확인해주시기 바랍 니다.
- 각종학교 및 대안교육 특성화 중・고등학교의 경우 '대안교육 운영여부'에
- '해당'으로 체크되었는지 확인해주시기 바랍니다.<br>- 학교주소는 임의로 수정할 수 없으며, 학교의 주소 변경을 희망할 경우 지역
	- 운영기관으로 연락하시기 바랍니다. ※ 학교주소는 예술강사 배치에 영향을 미치는 항목이므로 정확한 확인 후 접수해
	- 주시기 바랍니다. ※ 생활권은 학교주소에 따라 자동 생성되며, 추후 동일 생활권 내 강사가 우선 배치됩니다.
- **학생현황**
- 학교의 전교급 현황 작성을 부탁드리며, 특수학급이 포함된 경우 비고란에 반드시 작성해주시기 바랍니다.
- **사용가능공간**
- 배치된 예술강사가 활용 가능한 공간을 선택 및 작성해주시기 바랍니다.
- **보유 기자재 현황**
- 배치된 예술강사가 사용 가능한 기자재 품목을 작성해주시기 바랍니다.

#### ㅇ 수정을 완료한 후, [저장] 버튼을 클릭하여 저장합니다.

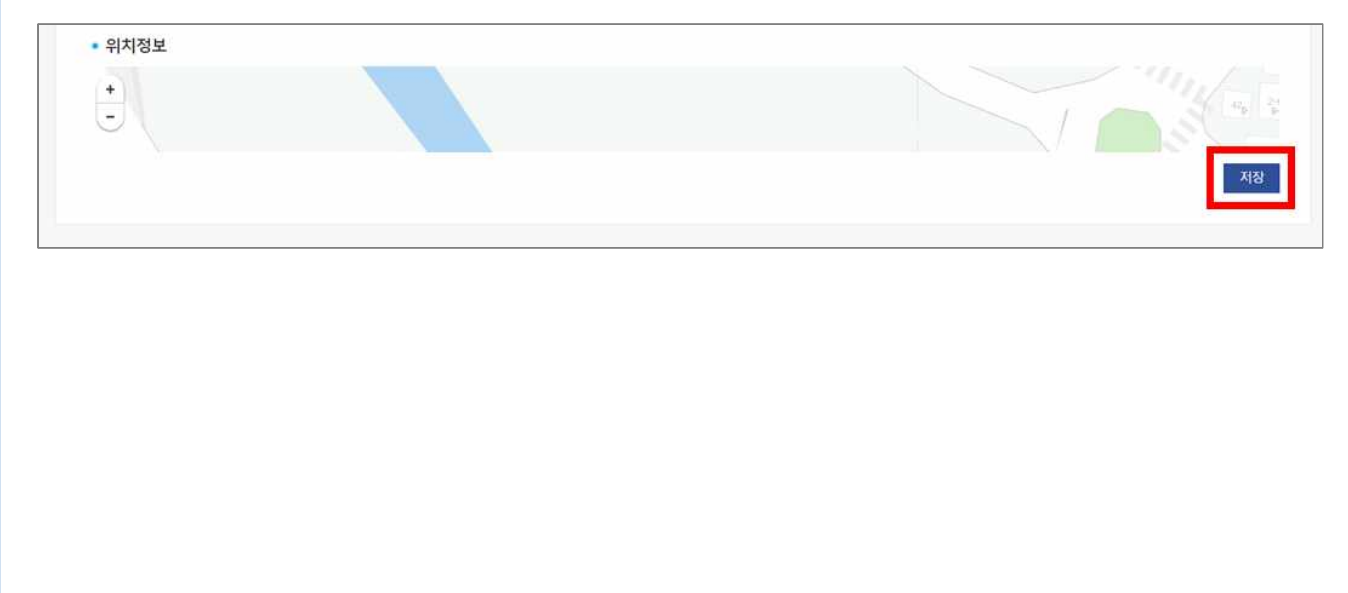

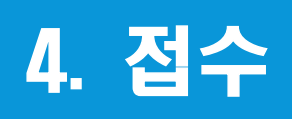

### **1) [접수관리] - [학교접수신청] 클릭**

ㅇ 학교 접수를 위해 [접수관리]-[학교접수신청]을 클릭합니다.

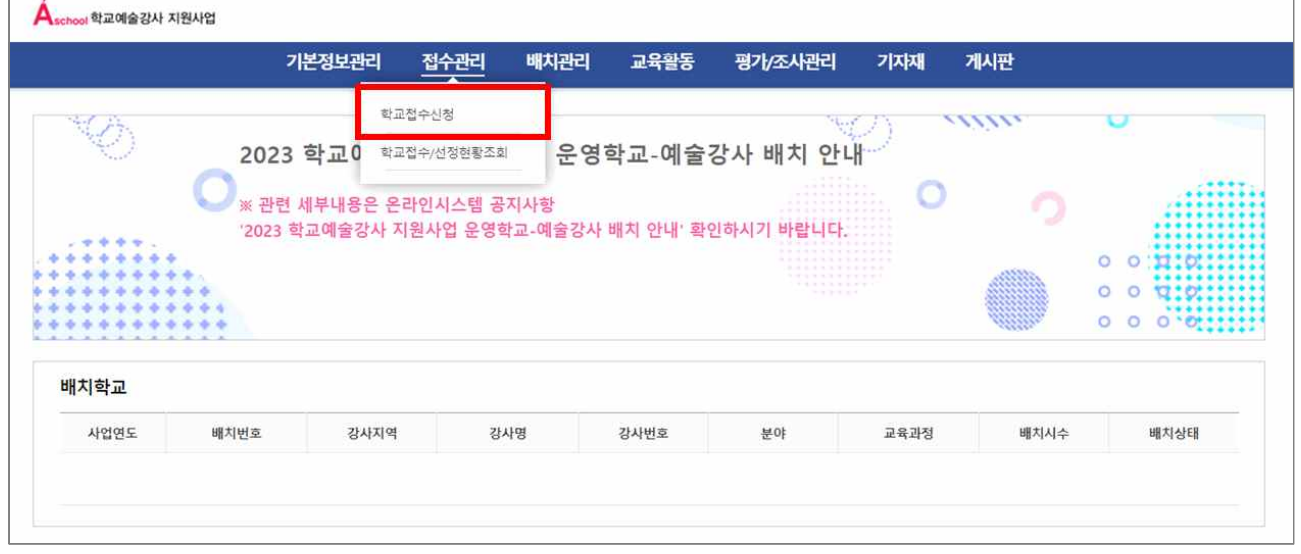

#### ㅇ 학교접수 신청화면이 열립니다.

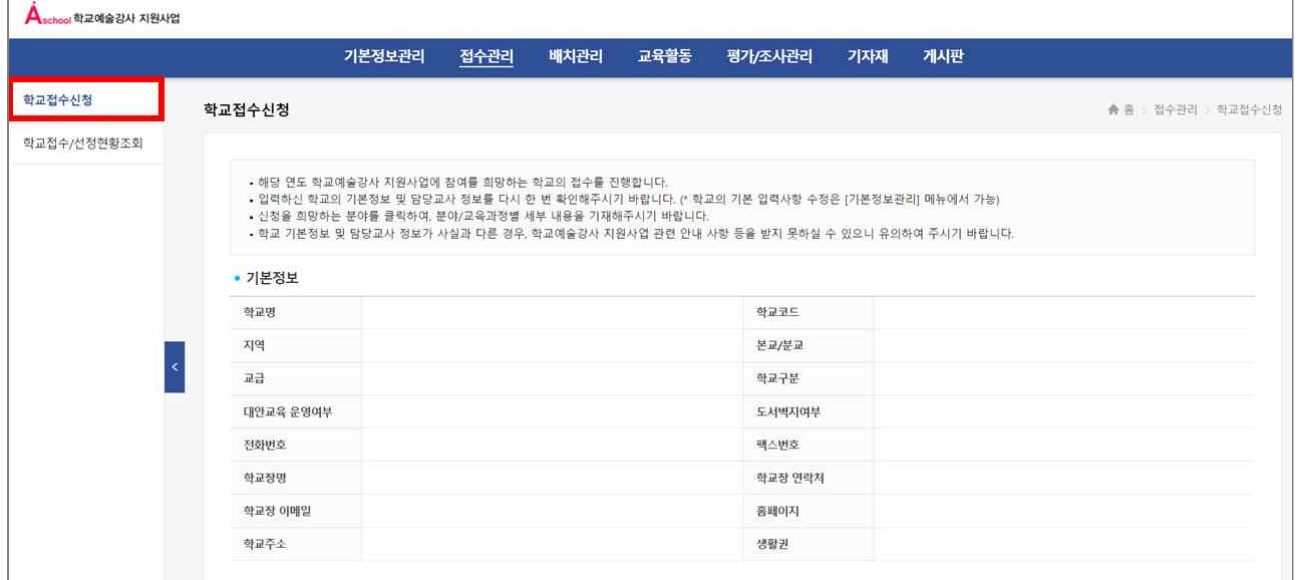

### **2) 신청 희망 분야 접수 신청 및 세부내용 작성**

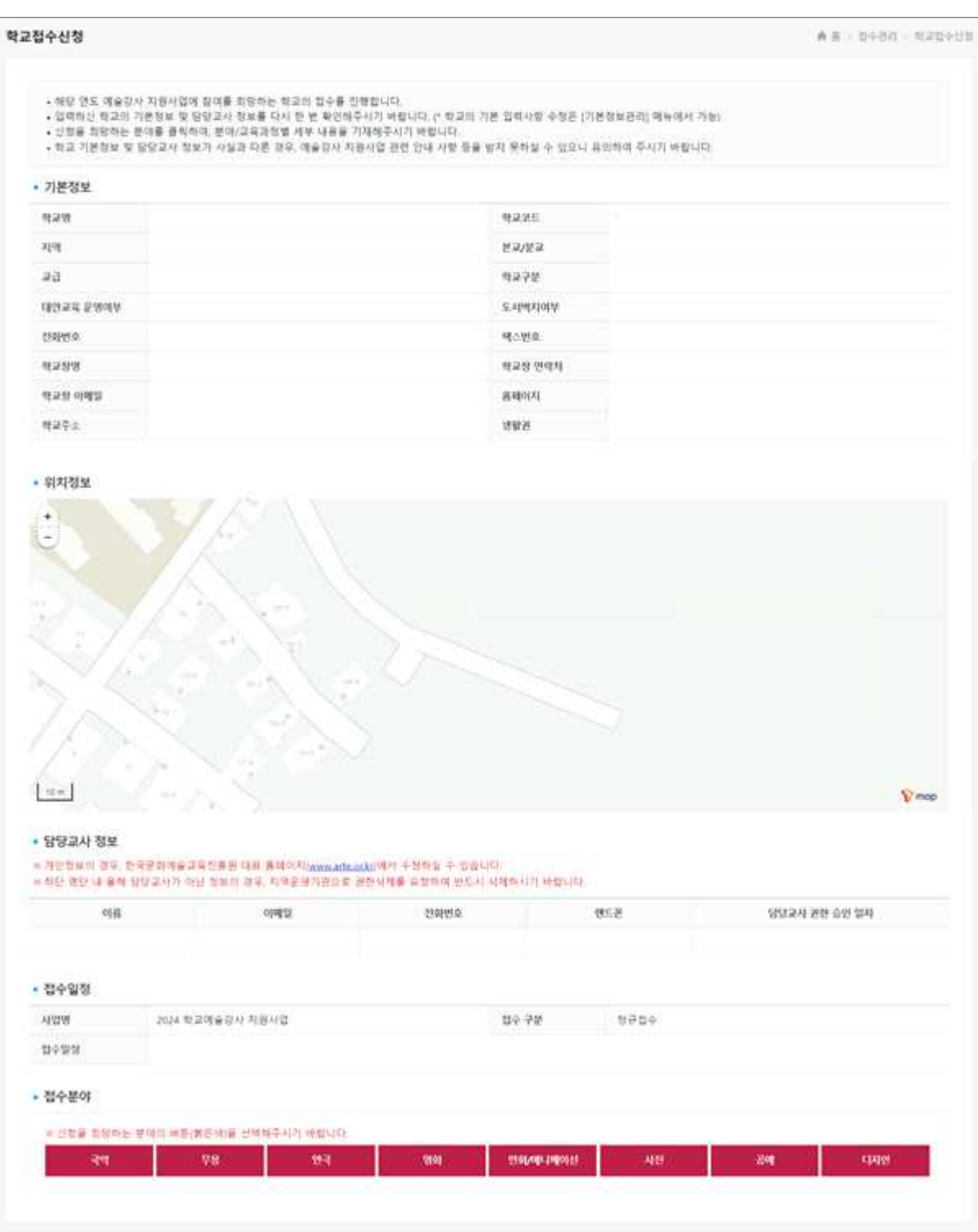

#### **① [접수분야] 선택**

ㅇ 2024년에 운영하고자 하는 분야를 클릭합니다.

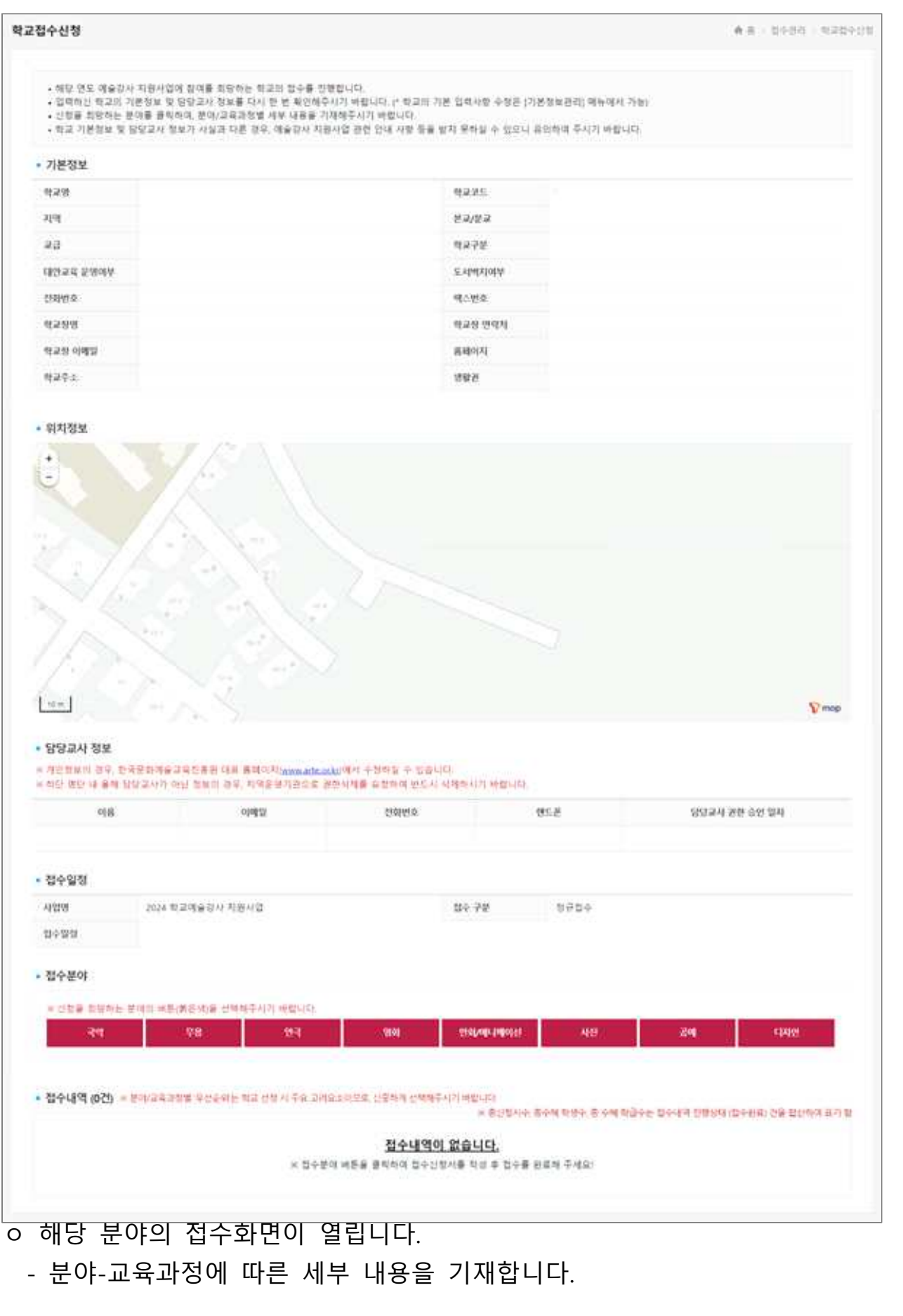

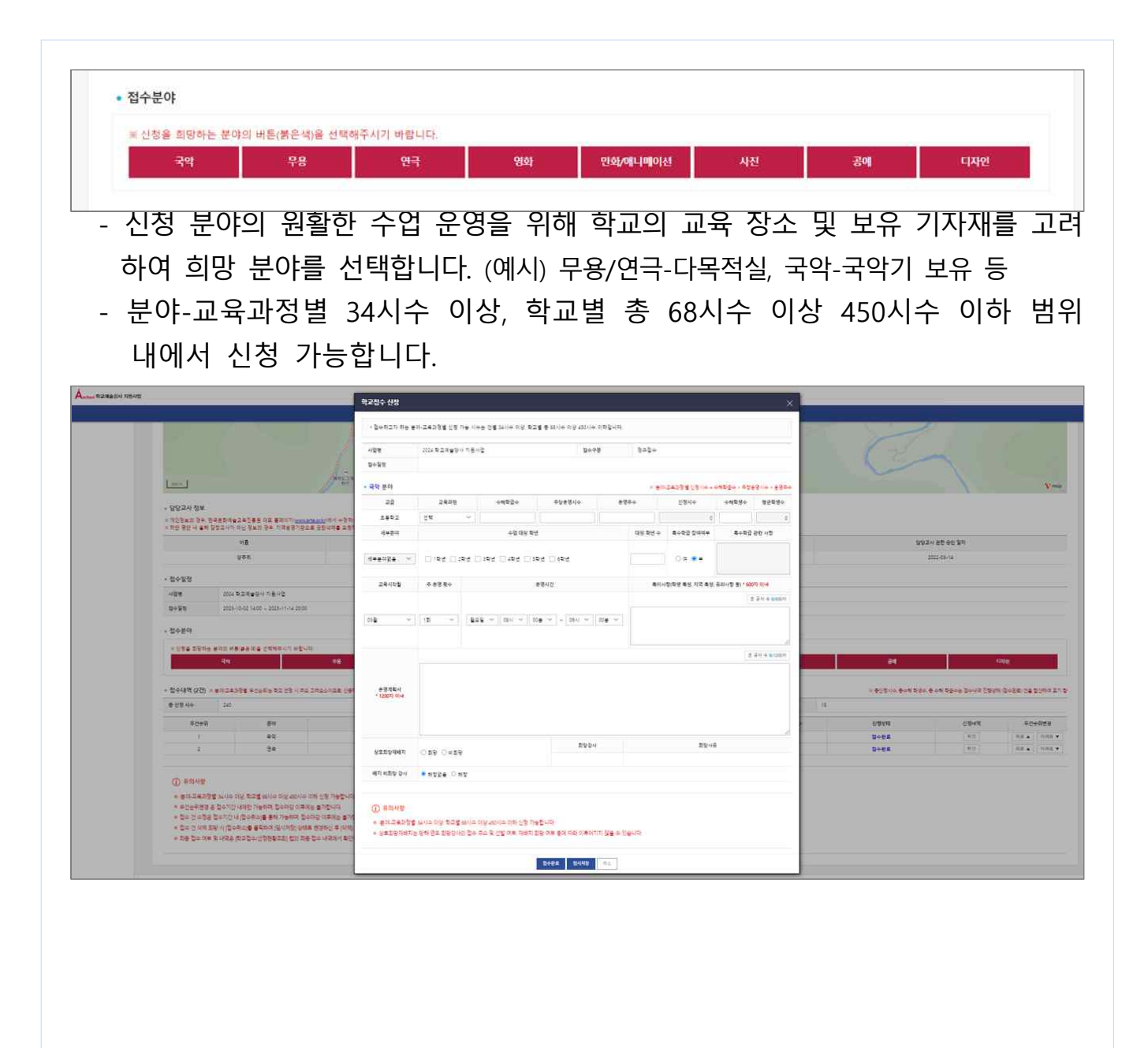

### **② 선택한 [접수분야]의 세부내용 입력** (예시) 접수화면 참고

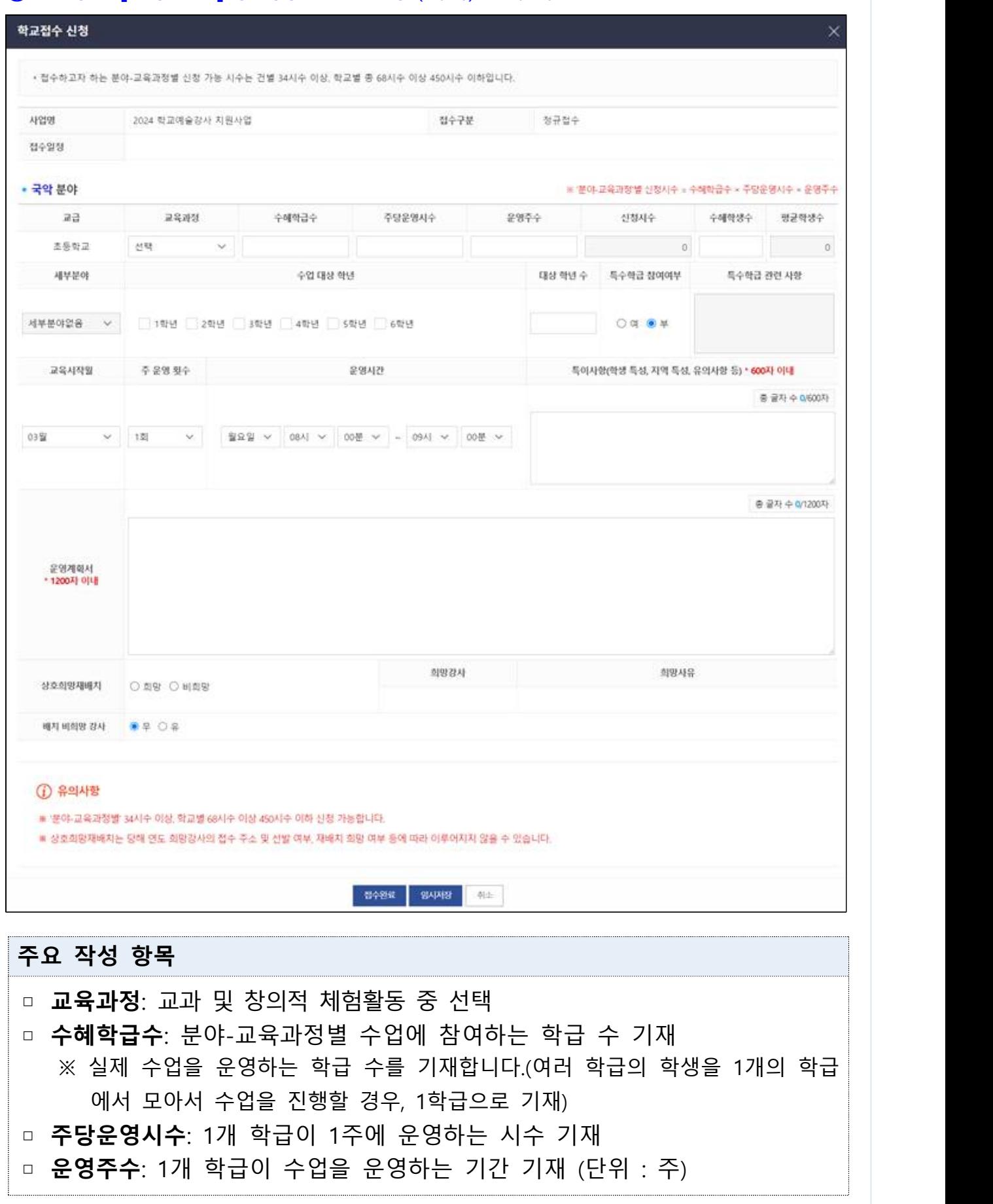

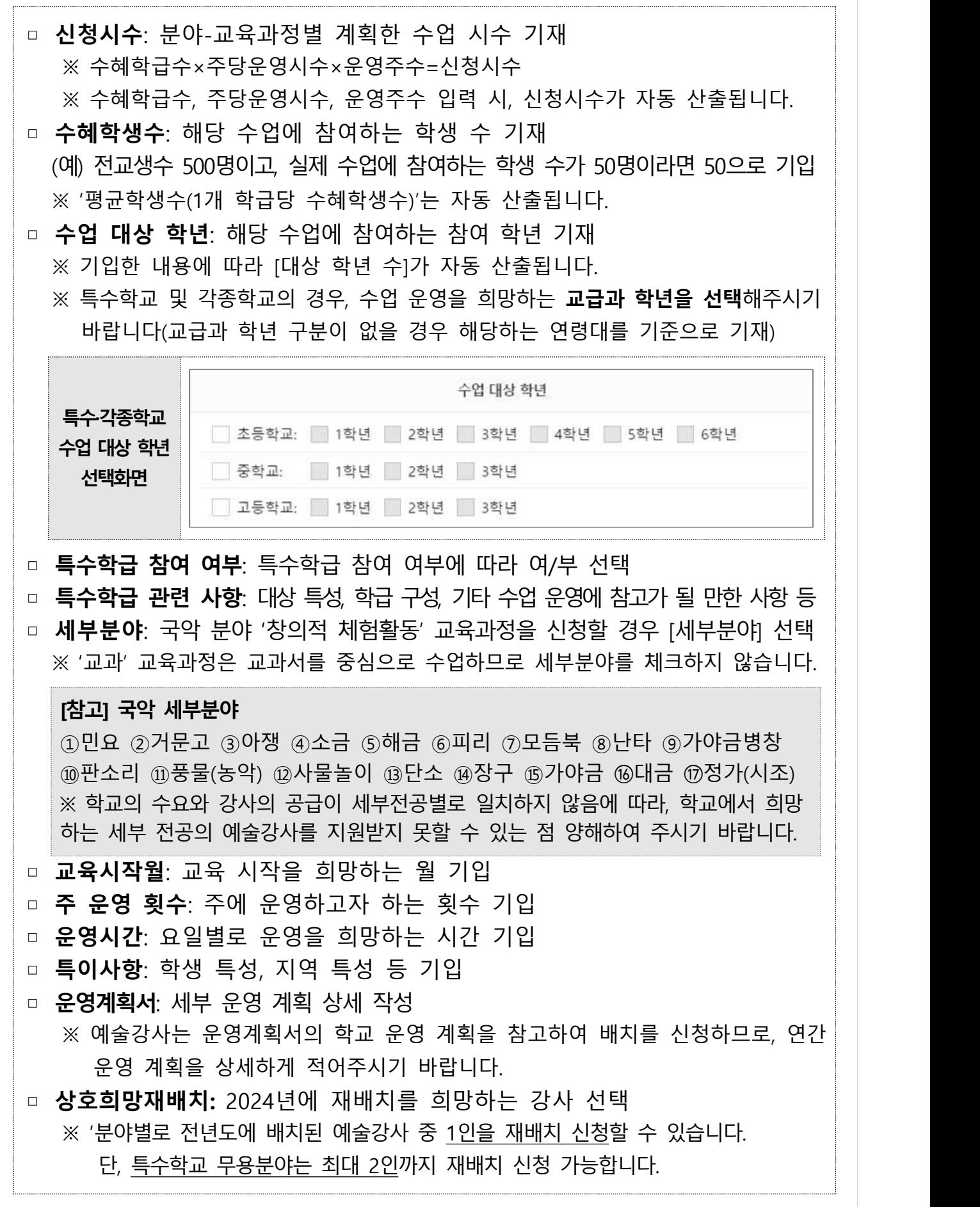

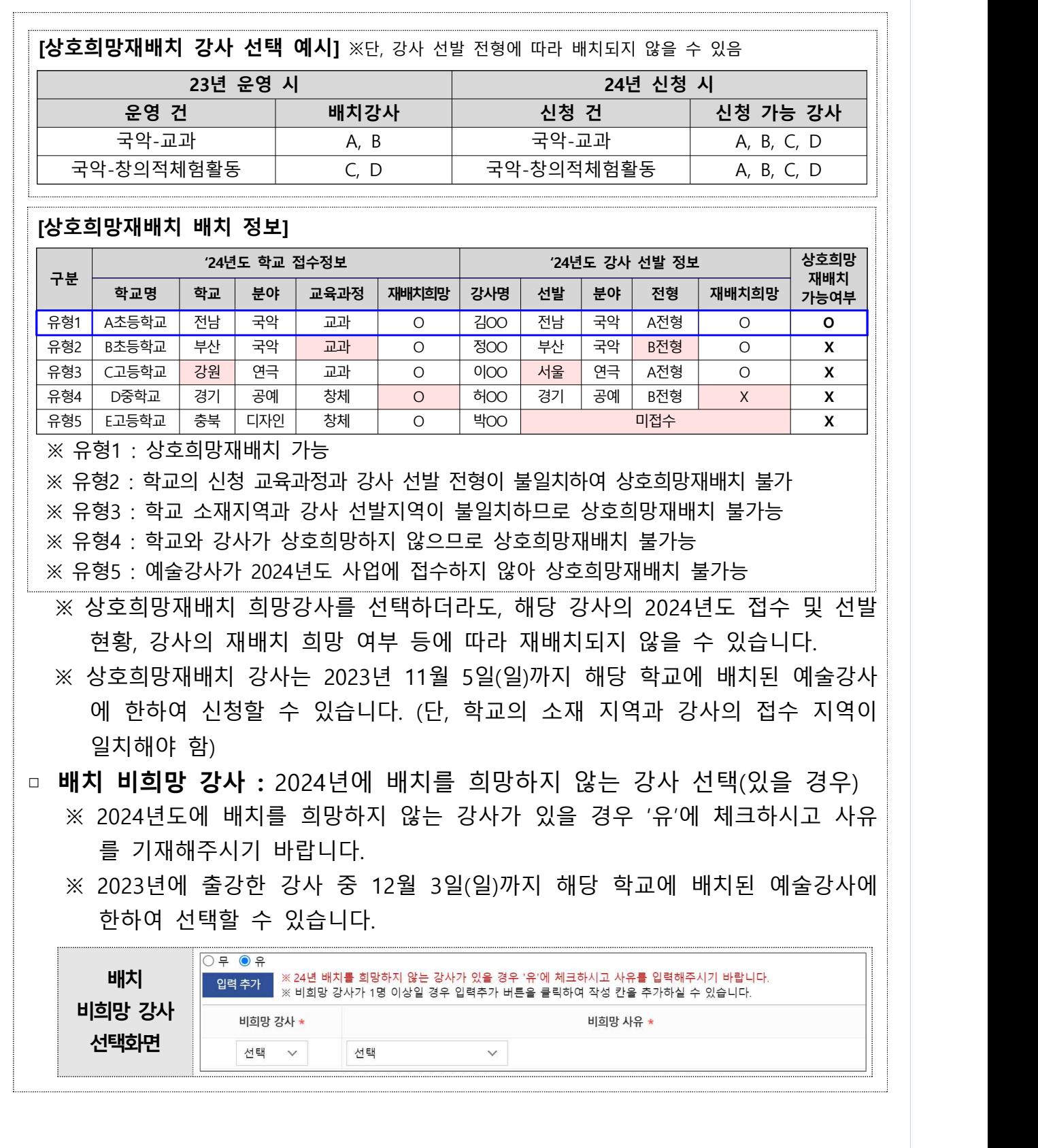

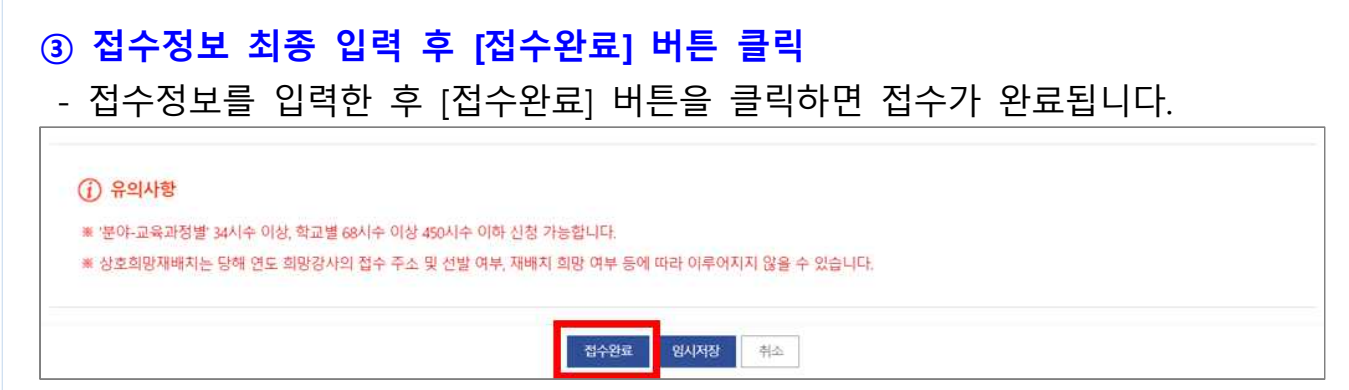

#### ※ 기간 내 접수완료하지 않은 경우, 당해 연도 사업 참여 불가합니다.

#### **④ 접수여부 확인**

#### - 접수내역에서 접수여부를 확인합니다.

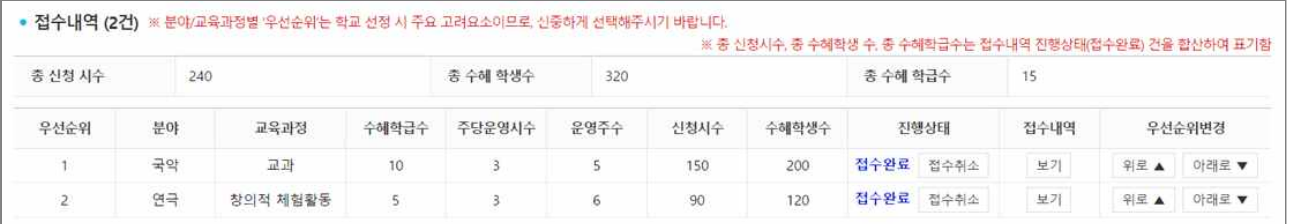

#### **⑤ 신청내역 확인**

#### - [접수내역] 항목에서 [보기]를 누르면 작성한 내역을 확인할 수 있습니다.

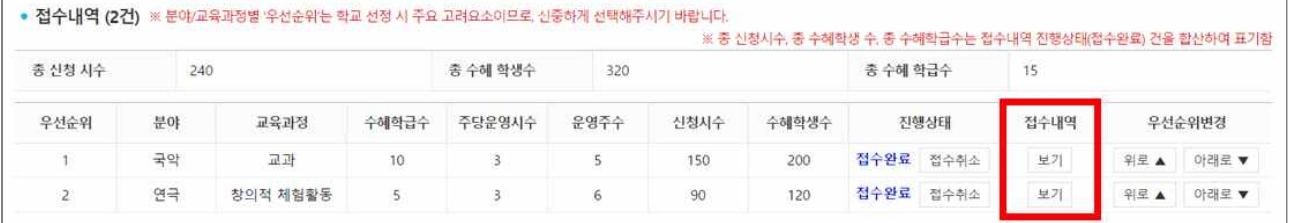

#### **⑥ 접수 내용 우선순위 변경**

- [우선순위변경] 항목의 [위로▲], [아래로▼] 버튼을 통해 접수한 건의 우선순위를 정할 수 있습니다.
	- ※ 신청한 분야/교육과정별 우선순위는 학교 선정 시 주요 고려 요소이므로 신중하게 선택바랍니다.

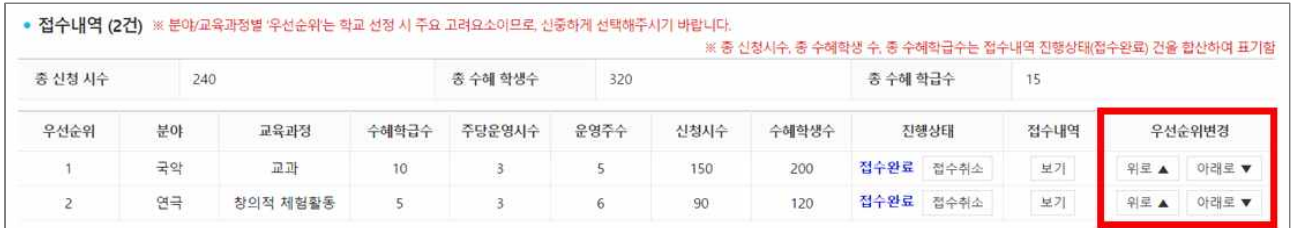

#### - 임시저장 건은 접수가 완료되지 않았으므로 우선순위를 선택할 수 없습니다.

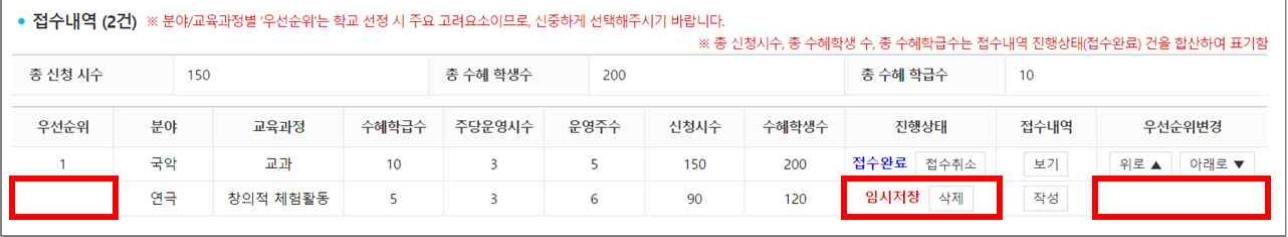

#### **4) 학교 접수 내용 수정 및 삭제**

※ 접수건 수정 및 삭제는 접수기간 내에서만 가능하며, 접수마감 이후에는 처리 불가

#### **① 접수 내용 수정**

- 접수내역 수정을 위해 [진행상태] 항목에서 [접수취소]를 클릭합니다.

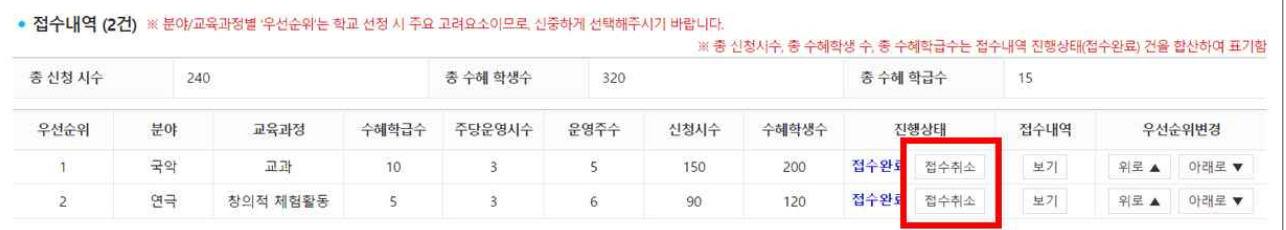

### - [접수취소] 클릭 시 진행상태가 '임시저장'으로 변경됩니다.

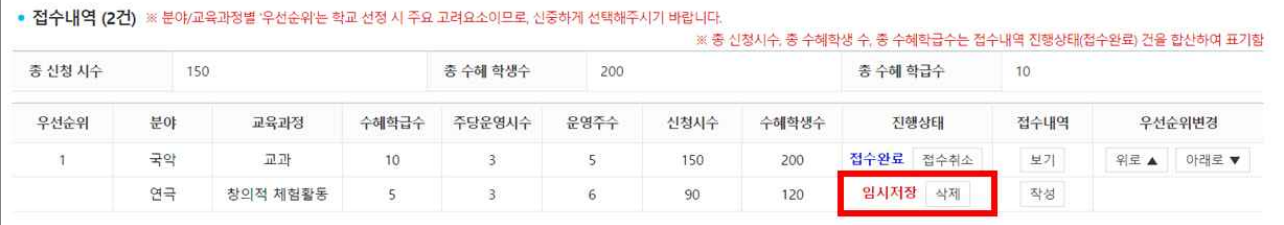

#### - 접수내역 항목에서 [작성] 버튼을 눌러 기존 작성내역을 수정합니다.

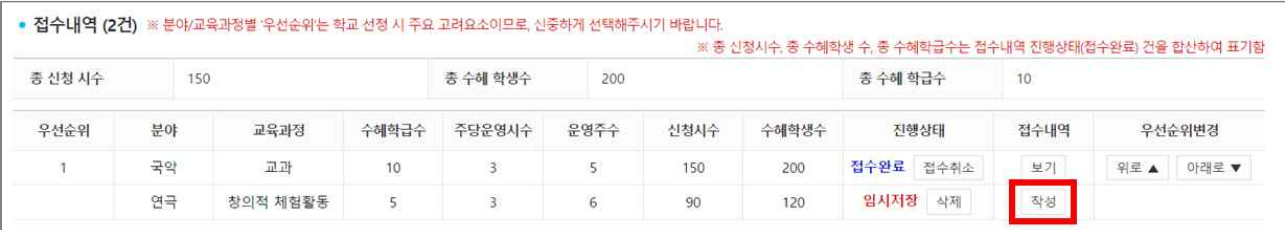

#### - 수정 후 [접수완료] 버튼을 눌러 접수를 완료합니다.

#### $(i)$  유의사항

※ '분야-교육과정별' 34시수 이상, 학교별 68시수 이상 450시수 이하 신청 가능합니다.

※ 상호희망재배치는 당해 연도 희망강사의 접수 주소 및 선발 여부, 재배치 희망 여부 등에 따라 여루어지지 않을 수 있습니다.

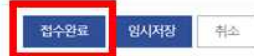

# **② 접수 내용 삭제**

#### - 접수내역 삭제를 위해 [진행상태] 항목에서 [접수취소]를 클릭합니다.

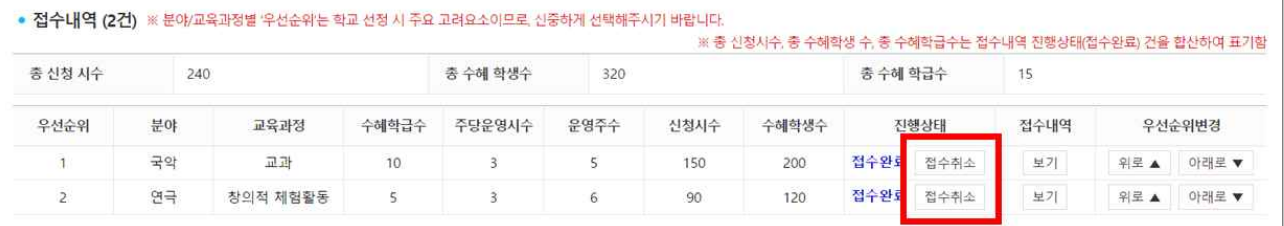

#### - [접수취소] 클릭 시 진행상태가 '임시저장'으로 변경됩니다.

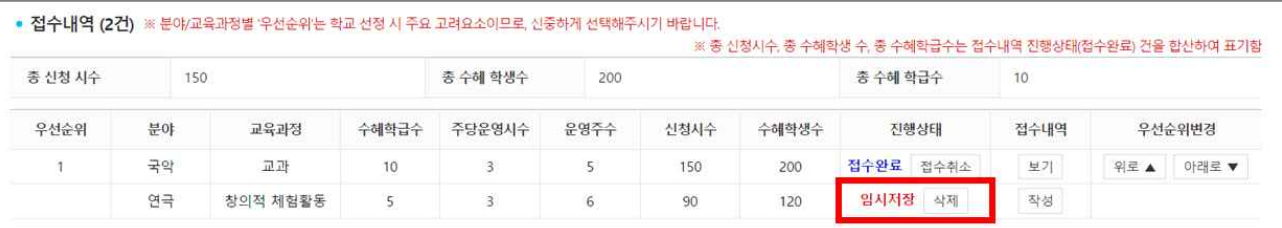

# - [진행상태] 항목에서 [삭제] 버튼을 눌러 해당 건을 삭제합니다.

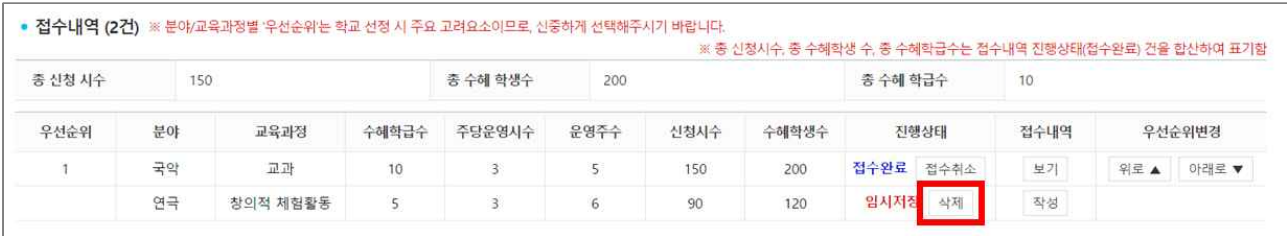

# 5. 접수/선정현황 조회

# 가. 학교 접수현황 조회

**※ [학교접수/선정현황조회] 메뉴는 '24. 1. 8.(월)~결과 발표 전까지 조회 불가함 (학교 선정 작업 진행)**

#### **1) 학교 접수 현황 조회**

#### **① [접수관리] - [학교접수/선정현황조회] 클릭**

- 학교 접수상태를 확인하기 위해 [학교접수/선정현황조회]로 접속합니다.

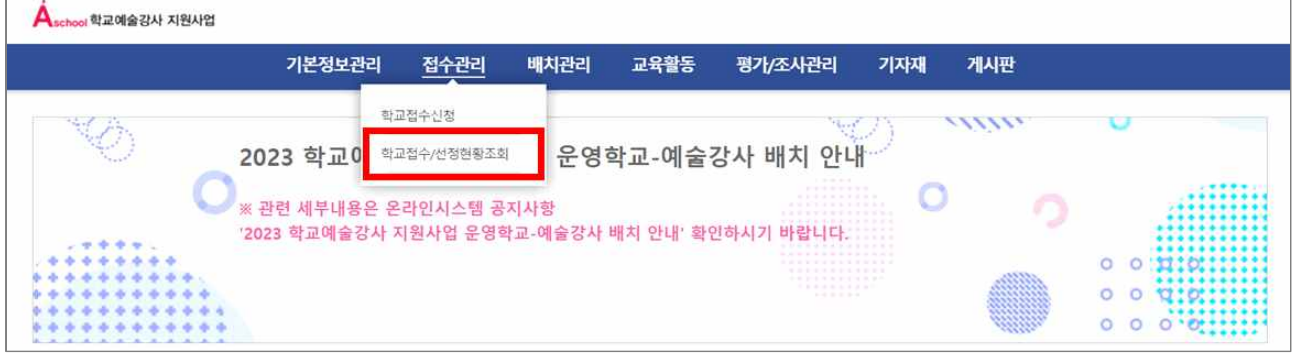

#### **② 사업연도를 '2024'로 변경**

- 사업 연도는 2023년으로 설정되어 있습니다.

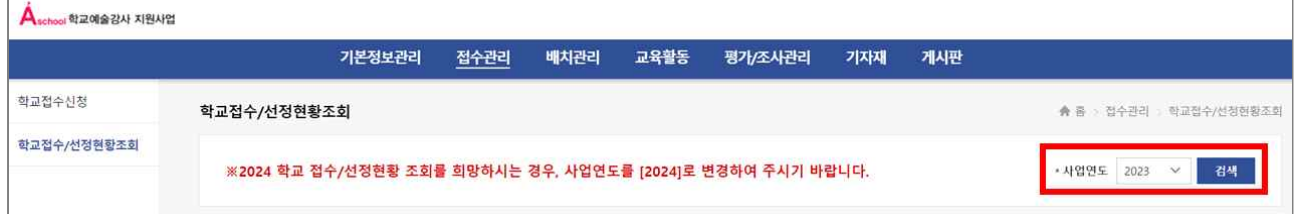

#### - 2024년 접수내역을 확인하기 위해 연도를 **2024년으로 변경**합니다.

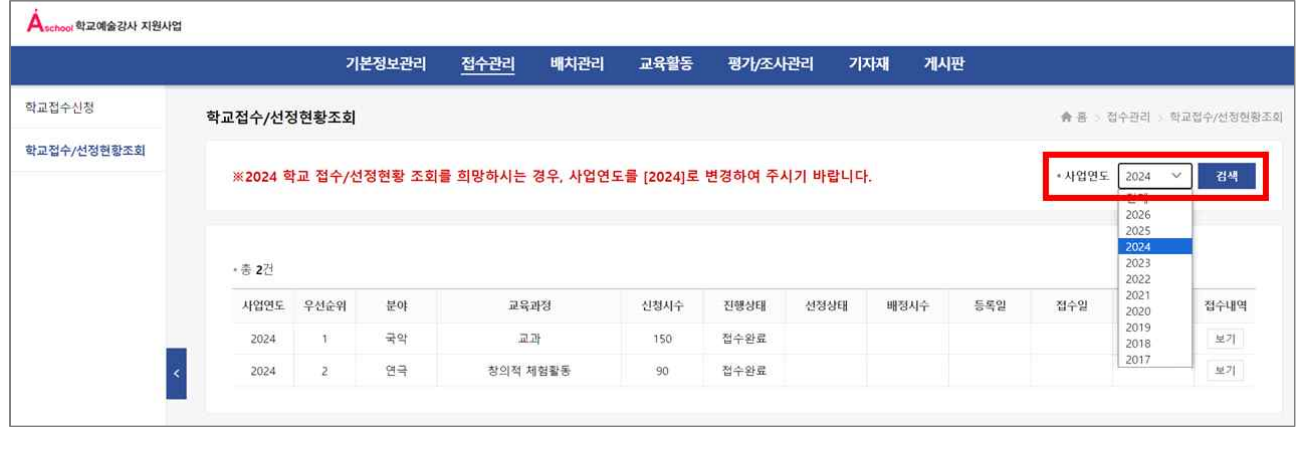

#### **③ 접수내역 확인**

- 접수 목록을 확인합니다.

※ 접수되지 않은 경우 해당 메뉴에서 조회되지 않습니다.

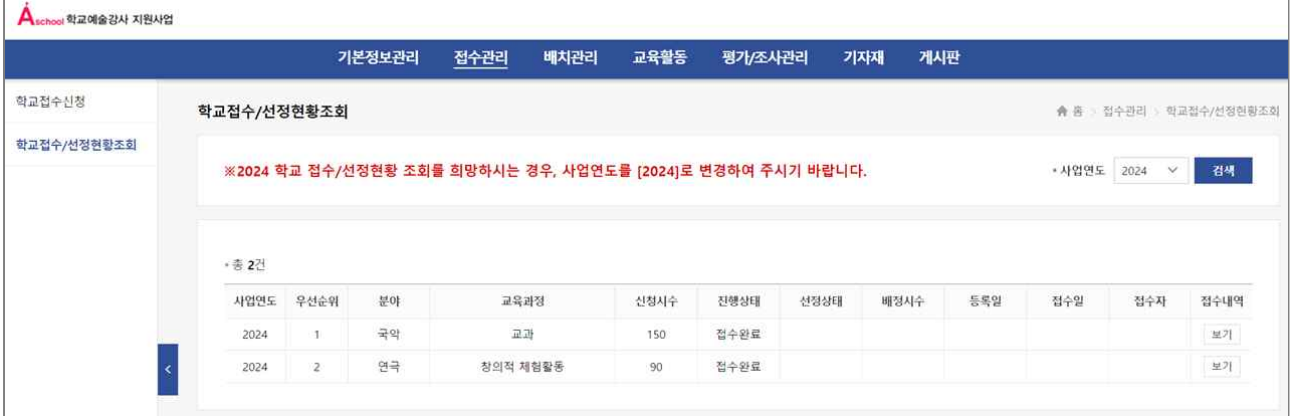

#### **④ 접수내역 상세 확인**

- 접수내역 [보기]를 클릭하면 접수한 내역을 확인할 수 있습니다.

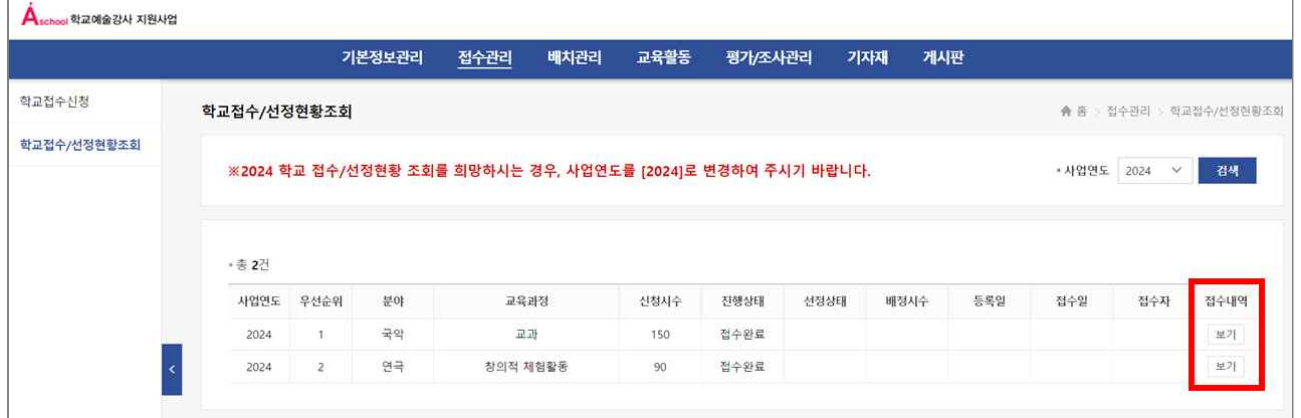

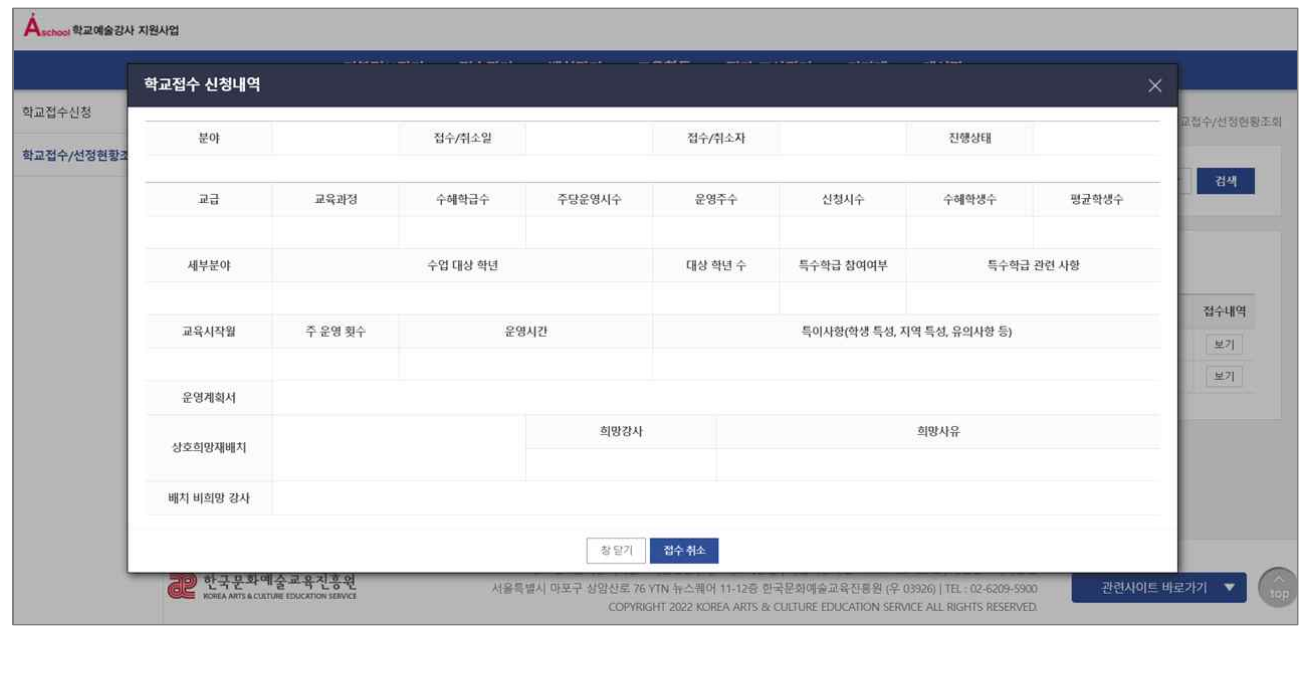

# 나. 학교 선정현황 조회

**※ [학교접수/선정현황조회] 메뉴는 '24. 1. 8.(월)~결과 발표 전까지 조회 불가함 (학교 선정 작업 진행)**

#### **① [접수관리] - [학교접수/선정현황조회] 클릭**

- 학교 선정현황을 조회하기 위해 [학교접수/선정현황조회]로 접속합니다.

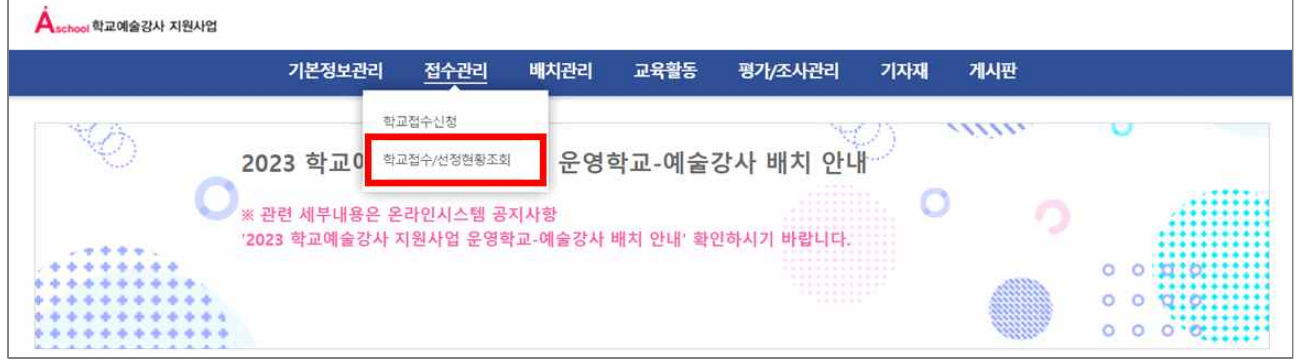

#### **② 사업연도를 '2024'로 변경**

#### - 사업 연도는 2023년으로 설정되어 있습니다.

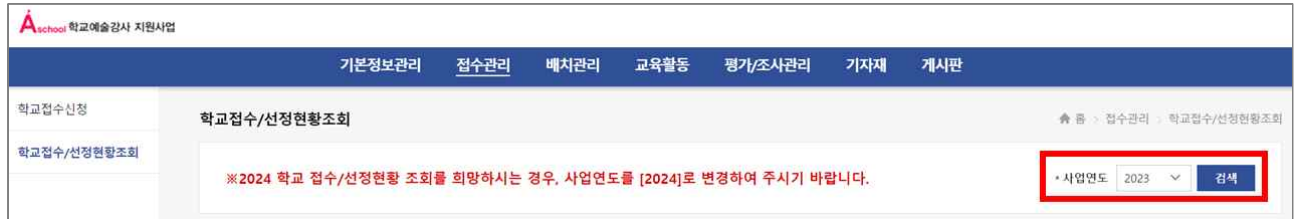

#### - 2024년 선정결과를 확인하기 위해 연도를 **2024년으로 변경**합니다.

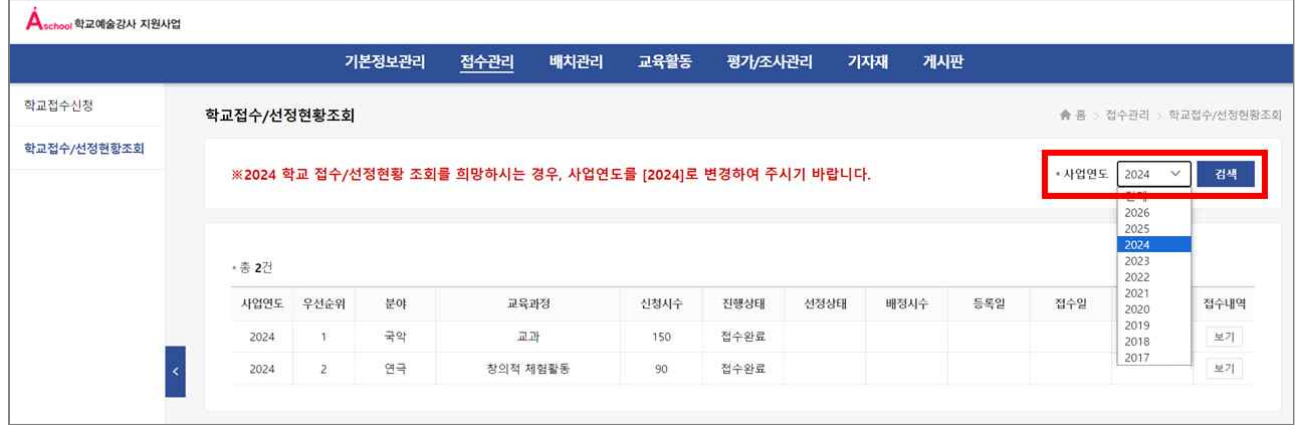

③ [선정상태] 항목 확인<br>- 선정상태 항목에서 '선정' 혹은 '비선정' 내역을 확인합니다.

- 배정시수 항목에서 최종 배정시수(선정시수)를 확인합니다.

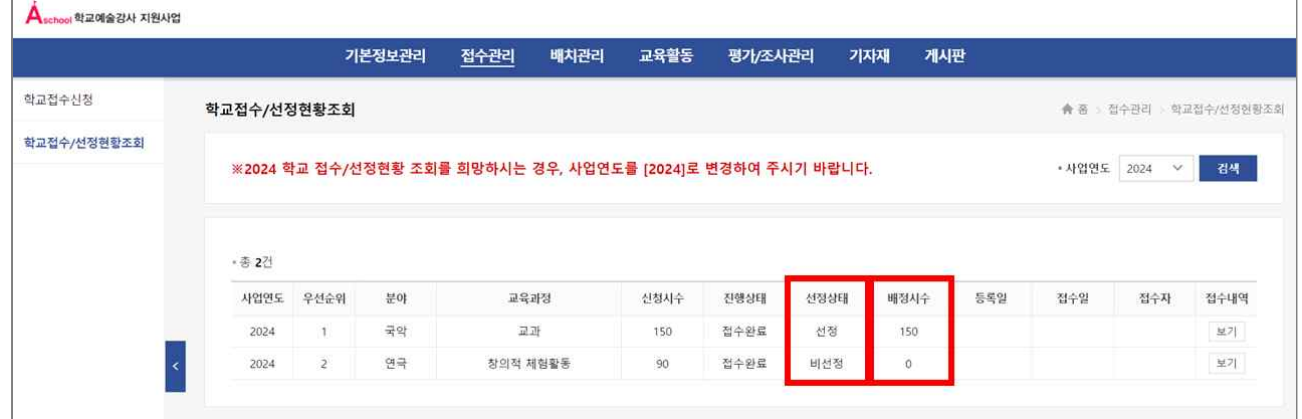

※ [학교접수/선정현황조회] 메뉴는 '24년 1월 8일(월)~선정 결과 발표 전(24년 1월 3주 예정)까지 조회 불가한 점 유의해주시기 바랍니다.

# [참고] 바로가기 가능

ㅇ 메인화면에서 바로가기를 통해 빠르게 이동하실 수 있습니다.

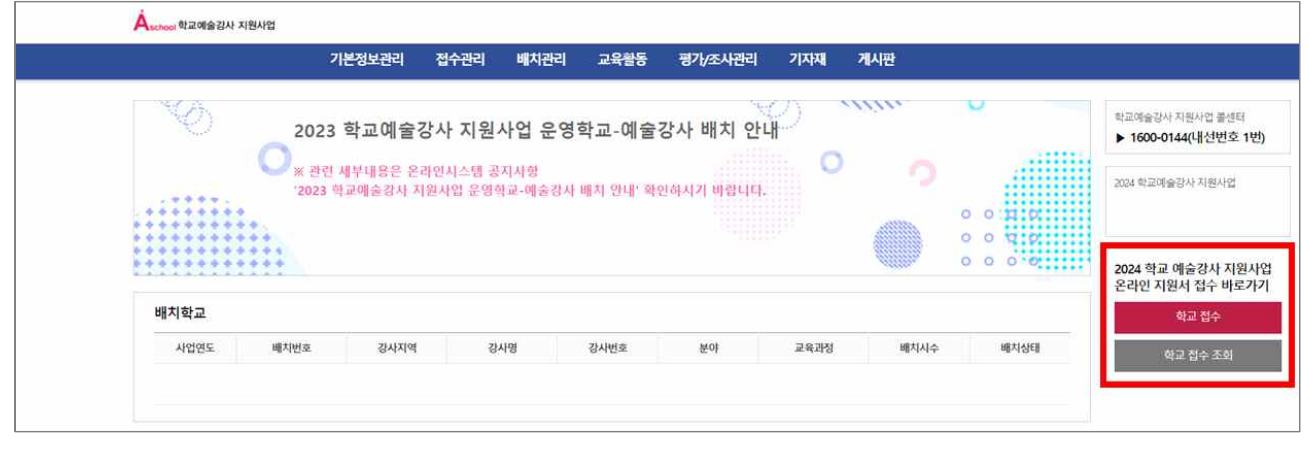

# [별첨] 문의처

# **17개 시 ․도 지역운영기관 연락처**

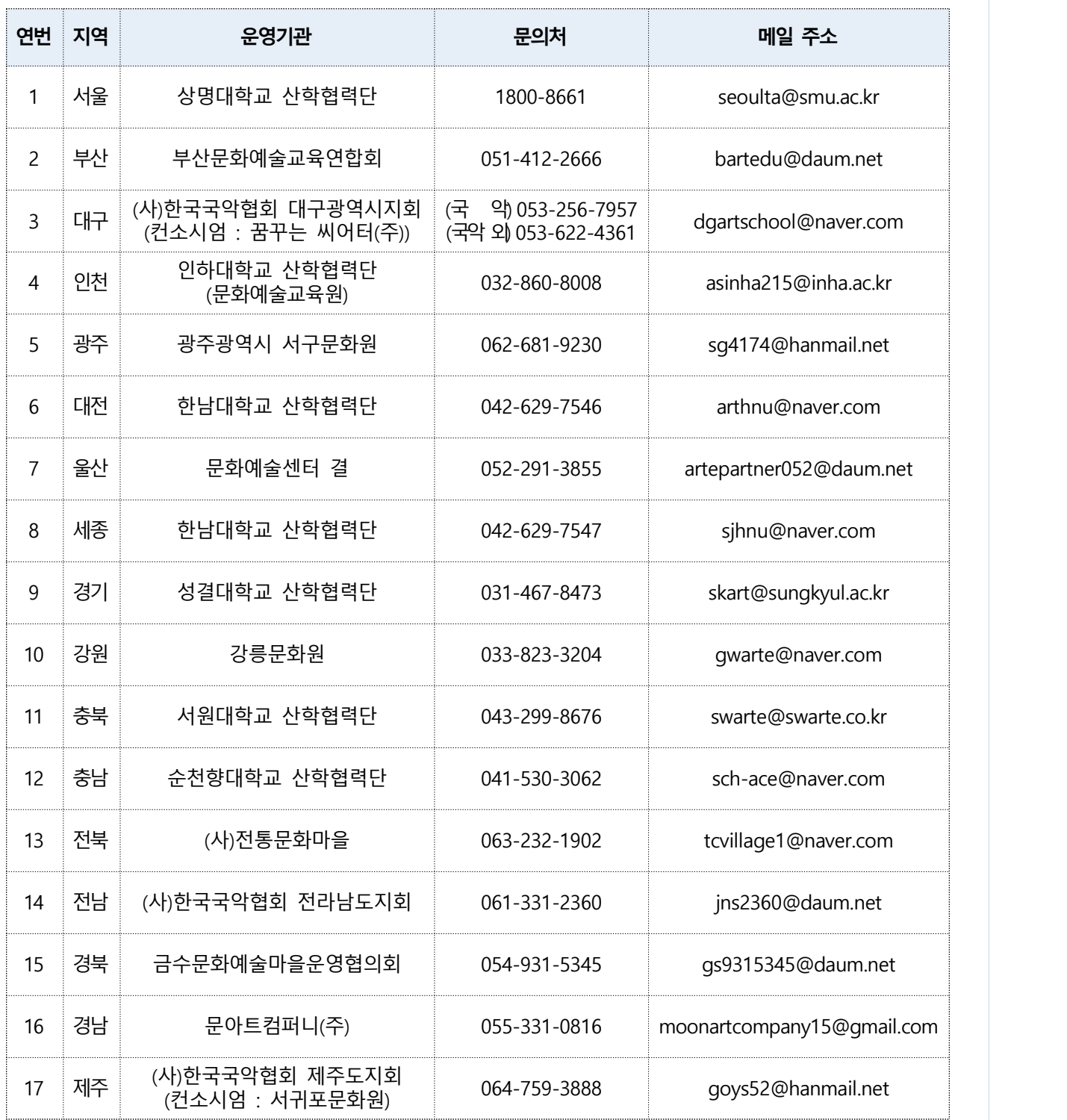

ㅇ 학교예술강사 지원사업 콜센터 : 1600-0144, 내선번호 1번